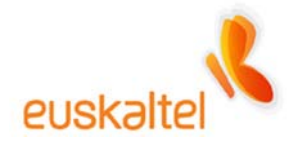

# **WEBSTAR WIFI KABLE-MODEMAREN ESKULIBURUA**

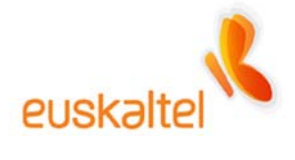

# **Aurkibidea**

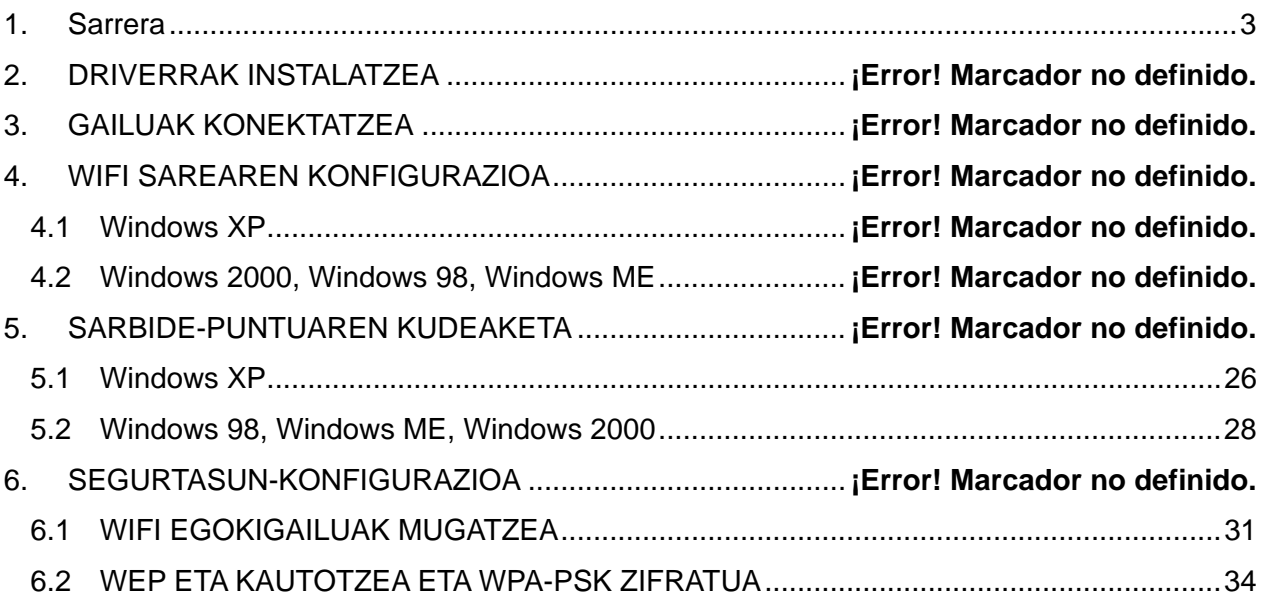

<span id="page-2-0"></span>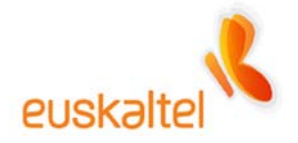

## **1. Sarrera**

Eskuliburu honetan, kable-modemean WiFi gailua ongi instalatzeko egin behar diren urratsak jaso dira.

Eskuliburua hainbat prozesuk osatzen dute, hala nola WiFi paketea osatzen duten elementuen konexioa, driverren instalazioa eta oinarrizko segurtasun-aholkuak, konexioa eta datuzirkulazioa segurua izan daitezen.

Gailu hauek aipatuko ditugu:

• **Kable-modema eta sarbide-puntua:** Webstar Scientific Atlanta DPR2320 (1-1 irudia)

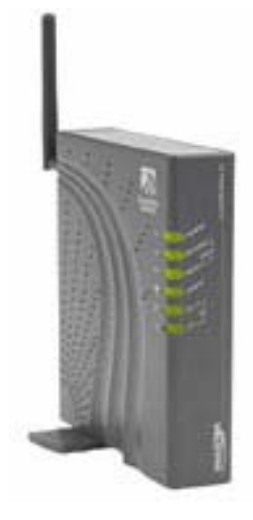

1-1 irudia

- **WiFi sare-egokigailua:**
	- o ZyXEL ZyAIR B-120 ordenagailu eramangarrientzako PCMCIA txartela (1-2 irudia)
	- o ZyXEL ZyAIR B-220 mahai gaineko ordenagailuentzako USB giltza (1-3 irudia)

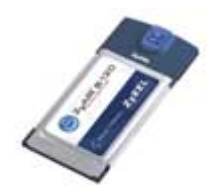

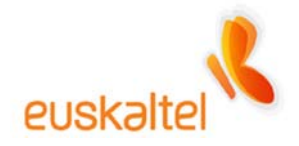

1-2 irudia

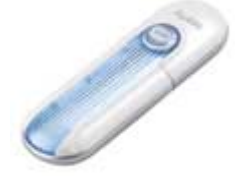

1-3 irudia

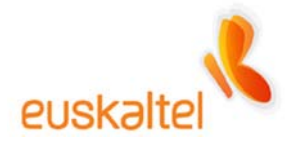

#### **2. Driverrak Instalatzea**

Lehenik eta behin, WiFi sare-egokigailuaren driverrak instalatu behar dira, bai PCMCIA txartelaren kasuan (1-2 irudia), bai USB giltzaren kasuan (1-3 irudia).

Bi kasuetarako prozesua berdina da.

# **Oharra: driverren instalazioa bukatu arte PCMCIA txartela edo USB giltza ez konektatzea gomendatzen da.**

Horretarako, CD-ROM edo DVD-ROM irakurgailuan, konfiguratu nahi dugun hardwarearen instalazio-diskoa sartu behar dugu. Diskoa bere kabuz abiarazten da. Beraz, aukera hori aktibatuta badugu, instalazio-prozesua era automatikoan hasiko da. Hala ez bada, Mi PC atalera jo behar dugu. Hor, diskoa sartuta dugun unitatea aukeratu (2-1 irudia), eta Setup.exe artxiboan klik egin behar dugu bi aldiz (2-2 irudia).

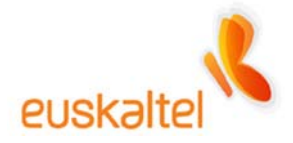

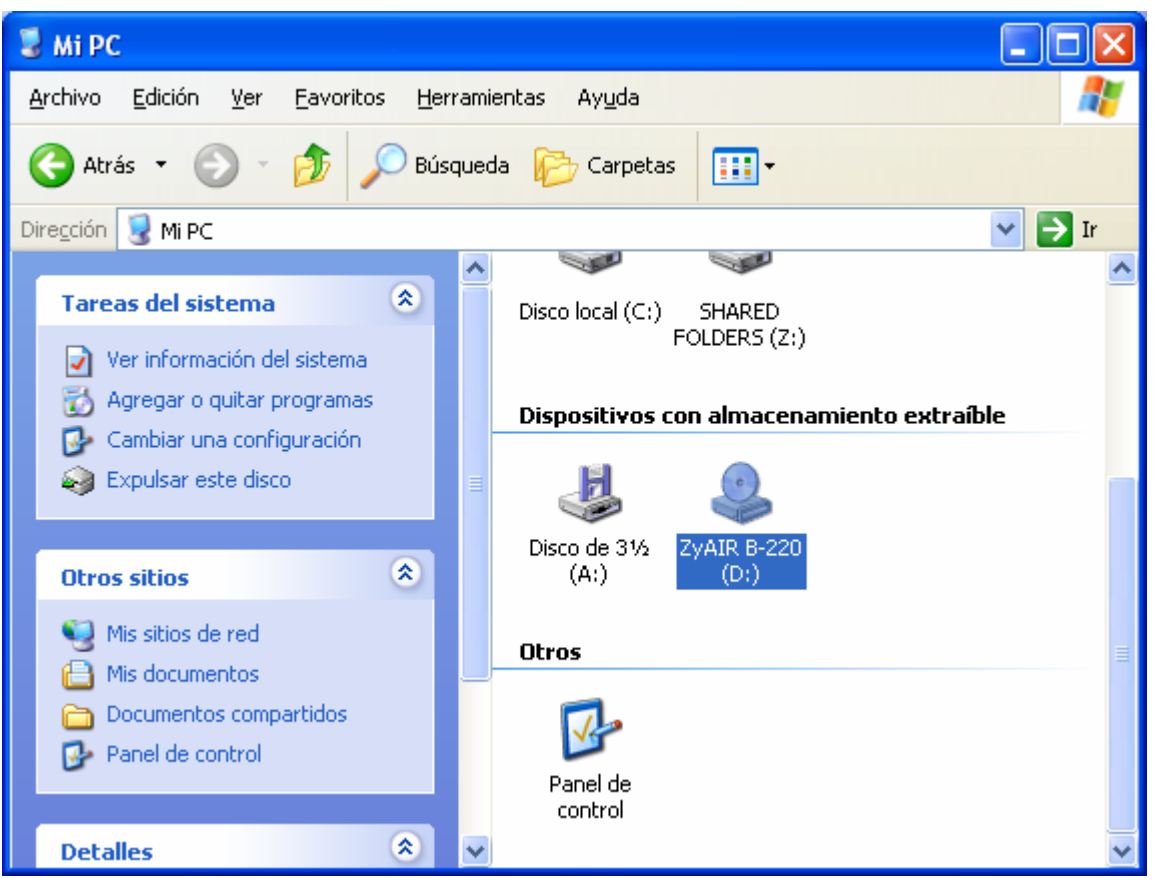

2-1 irudia

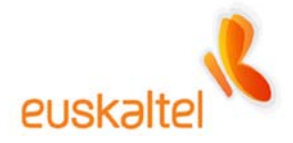

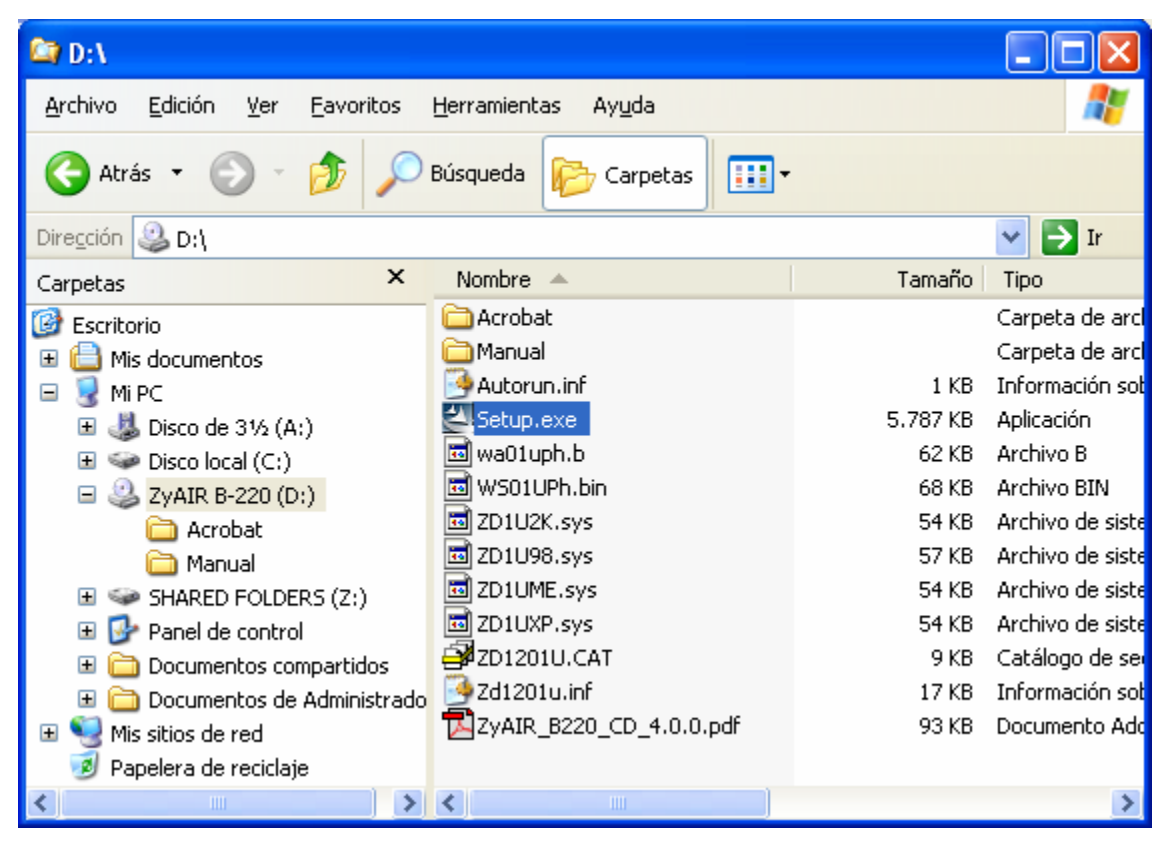

2-2 irudia

Une horretan, aurkezpen-pantaila agertuko da. Ikus 2-3 irudia.

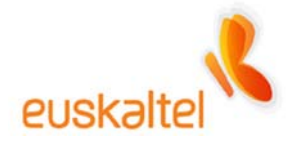

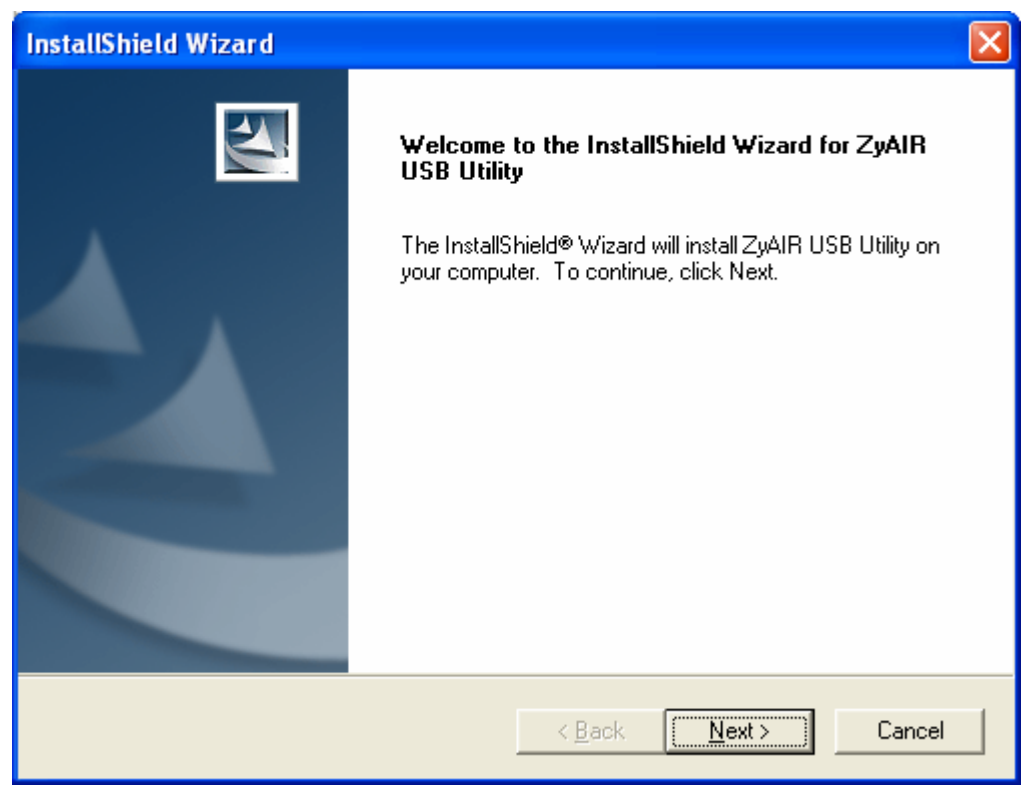

2-3 irudia

Sakatu **Next** (Hurrengoa). Hurrengo pantailan (2-4 irudia), egokigailuak ongi funtzionatzeko behar dituen artxiboak non kokatu behar ditugun hautatu dezakegu. Normalean, "Archivos de programa" barnean kokatuko dira.

Instalazioa hor egin nahi badugu, nahikoa da **Next** (Hurrengoa) botoia sakatzea.

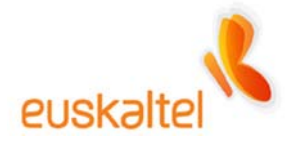

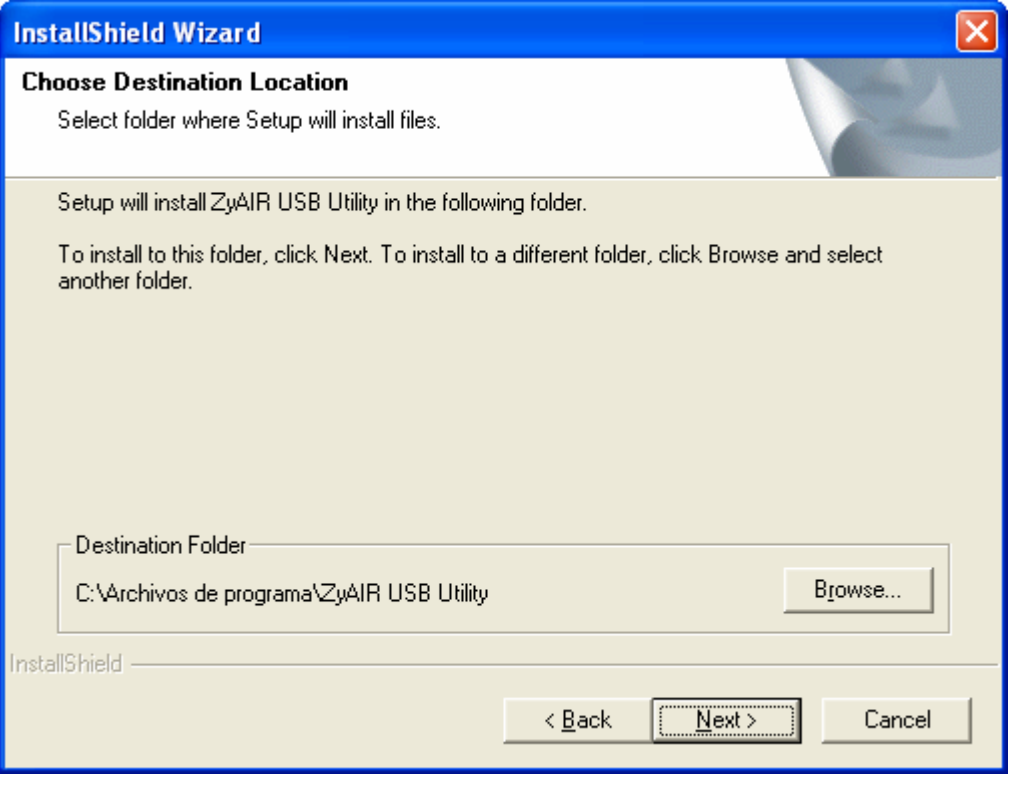

2-4 irudia

Une horretan, artxiboak kopiatzen hasiko da (2-5 irudia). Prozesua bukatu arte itxaron beharko dugu.

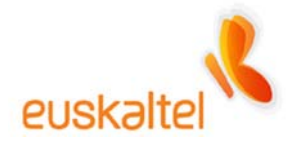

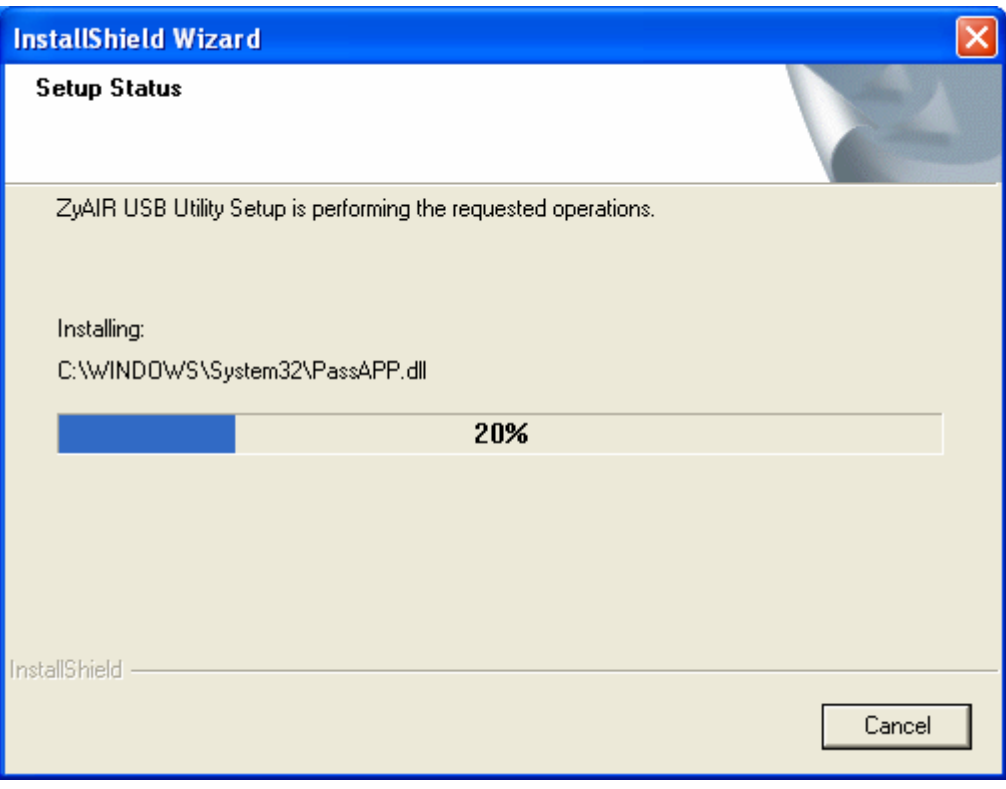

2-5 irudia

Prozesua bukatzean, bukaera-pantaila agertuko da. 2-6 irudia.

**Finish** (Amaitu) botoian sakatuta, instalazioa amaitu egingo da.

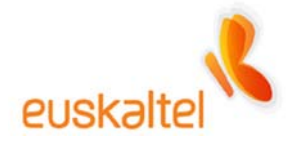

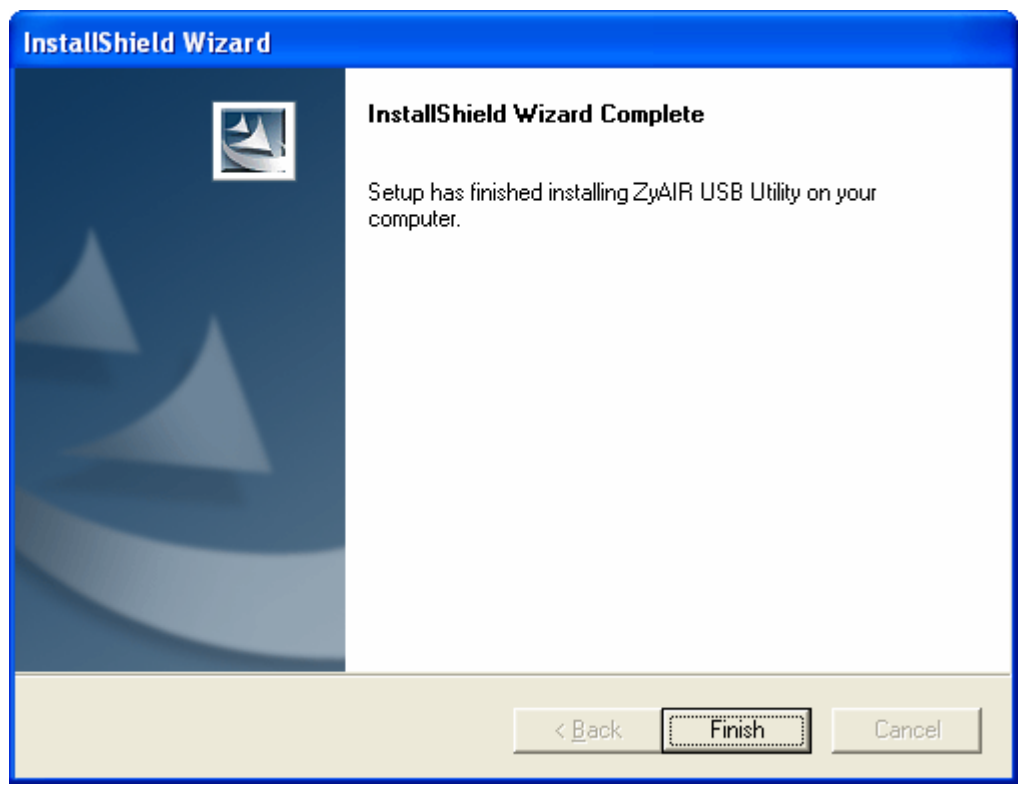

2-6 irudia

Baliteke instalazioa bukatzean ordenagailua berrabiarazteko eskatzea, eta, zenbaitetan, sarearen konfiguraziorako morroia ager daiteke.

Morroia agertzen bada, uztea (**Cancelar**) gomendatzen dizugu (2-7 irudia), eta ordenagailua abiaraztea (**Reiniciar**), hala eskatzen bada (2-8 irudia).

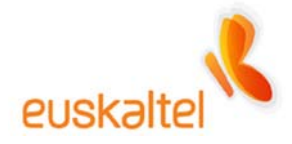

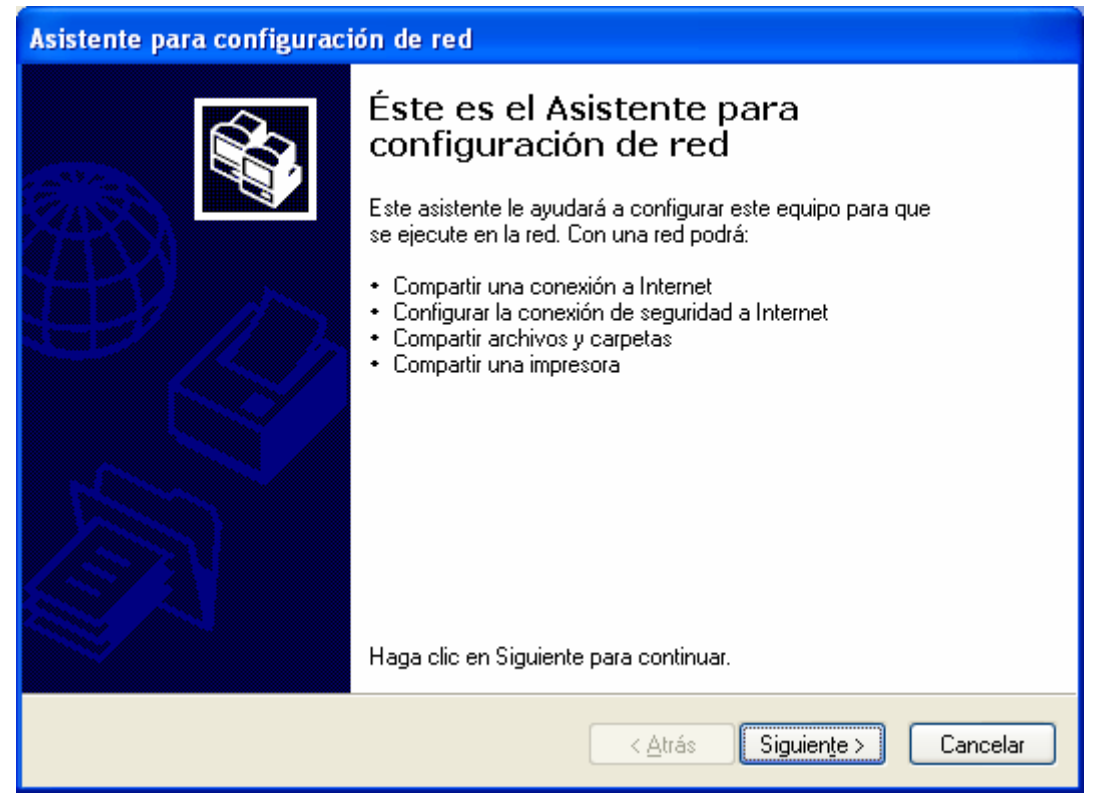

2-7 irudia

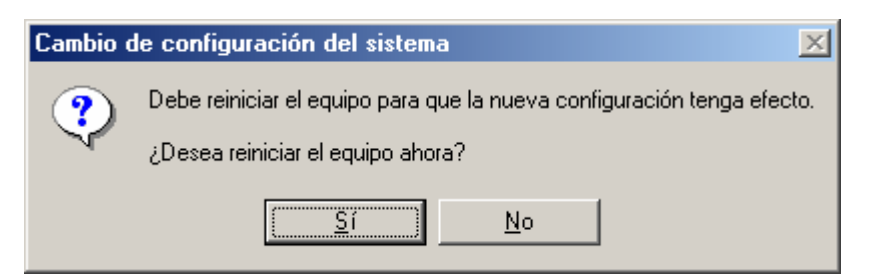

2-8 irudia

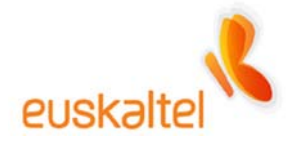

## **3. Conexión de los dispositivos**

Sare-egokigailuaren driverrak instalatu ondoren, gailuak konektatzen has gaitezke.

Kontuan izan behar dugu zer motatakoa den kontratatu dugun egokigailua. PCMCIA bat bada (1-2 irudia), txartela ordenagailu eramangarrian konektatuko dugu. USB giltza bada (1-3 irudia), USB gailua mota horretako sarrera bati konektatuko diogu.

Driverrak instalatu badira, Sistema Eragileak gailua ezagutuko du eta arazorik gabe instalatuko da.

Horrez gain, sarbide-puntua eta kable-modema ditugu (1-1 irudia).

Gailu horiek konektatzea oso erraza da. Kable-modema Euskaltelen hartunetik datorren kable ardazkideari konektatu behar diogu. Prozesu hori instalatzaileak egin beharko luke zerbitzua kontratatzean.

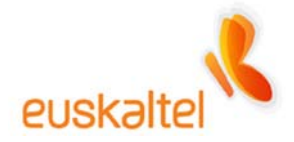

# **4. WiFi Sarearen konfigurazioa**

#### **4.1 WINDOWSXP**

Gailu guztiak konektatu ondoren –sare-egokigailua (USB giltza edo PCMCIA txartela) barne–, gure WiFi sarea konfiguratu behar dugu.

Horretarako, eskuineko botoiarekin sare-egokigailua dagoela adierazten duen ikonoa sakatuko dugu. Ikono hori ordenagailu-parea (ikus 4-1-1 irudia) edo irrati-uhinak dituen antena izango da. Ikono hori eskuineko botoiarekin sakatuta, bi aukera edo gehiago dituen menua agertzen da. **Ver redes inalámbricas disponibles** sarrera hautatuko dugu. (4-1-1 irudia)

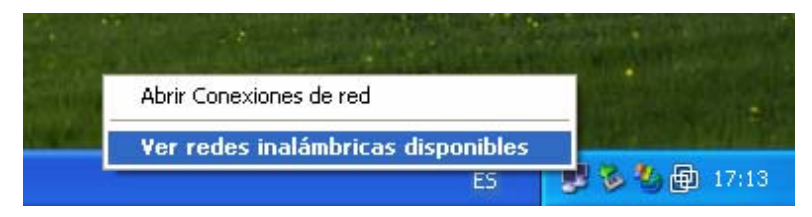

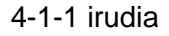

Aukera horrek leiho bat irekiko du (4-1-2 irudia), eta hor agertuko dira WiFi sare-egokigailuak ezagutu ditzakeen konexio guztiak.

Bat ere ez bada agertzen, **Actualizar lista de redes** sakatu.

Konexioaren izen lehenetsia **WebSTAR** da. Beraz, sare eskuragarri hori hautatu eta **Conectar** botoia sakatu behar dugu.

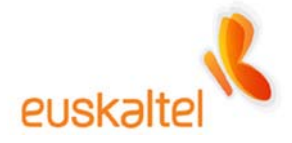

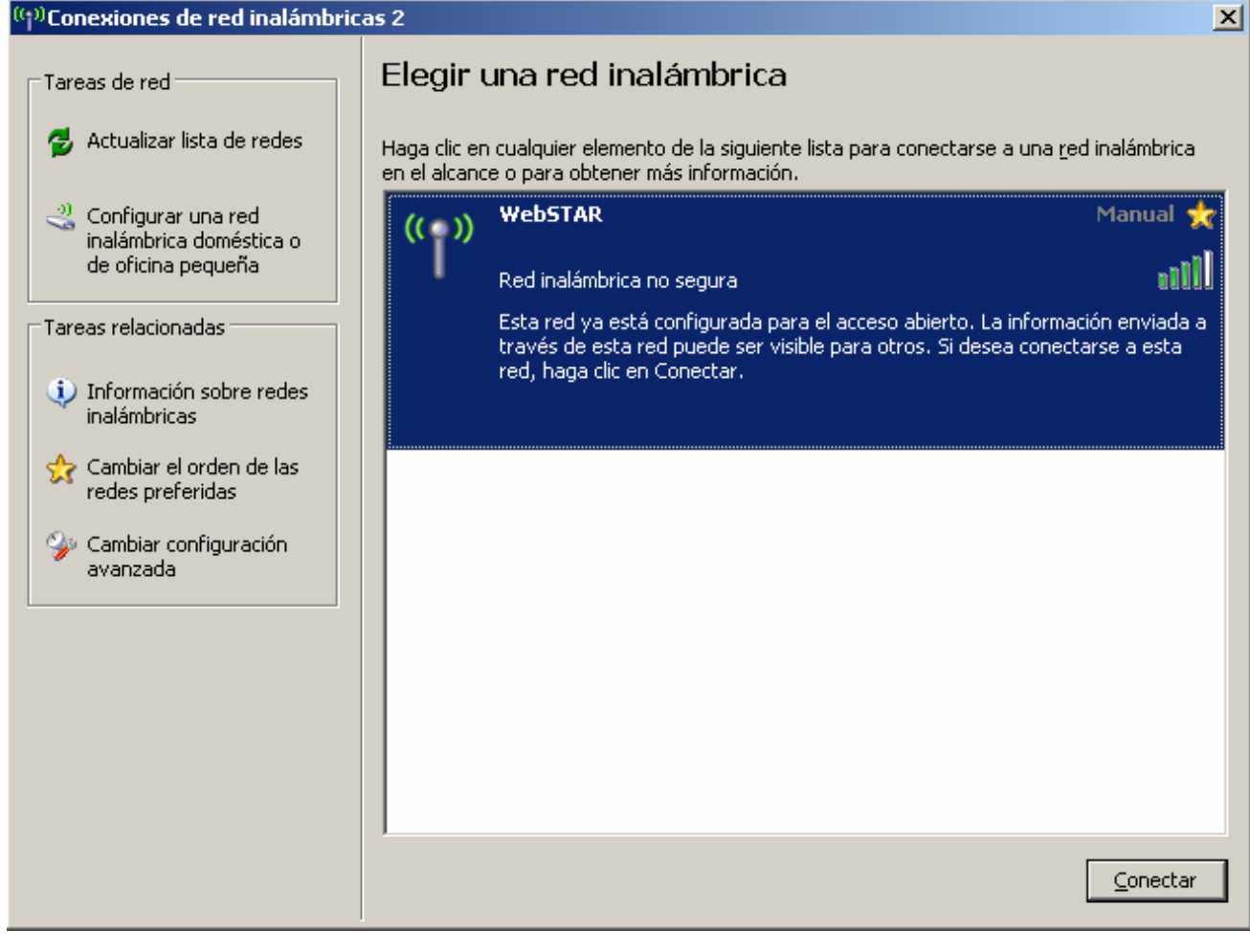

4-1-2 irudia

Segundo gutxi barru, konexioa ezagutuko da, eta horren egoerari buruzko informazioa emango digun mezua azalduko da.

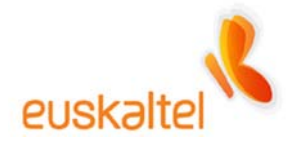

#### **4.2 WINDOWS2000, WINDOWS98, WINDOWSME**

Gailu guztiak konektatu ondoren –sare-egokigailua (USB giltza edo PCMCIA txartela) barne–, gure WiFi sarea konfiguratu behar dugu.

Horretarako, eskuineko botoiarekin Zyxel konexioak kudeatzeko programa adierazten duen ikonoa sakatu behar dugu. Ikonoa zirkulu baten barnean dagoen **Z** bat da. Une honetan, zirkulua gorria izango da (ikus 4-2-1 irudia).

Ikono horren gainean, eskuineko botoiarekin sakatuta, hiru aukera edo gehiago dituen menua agertzen da.

**View Available Network** aukera hautatuko dugu. (4-2-1 irudia)

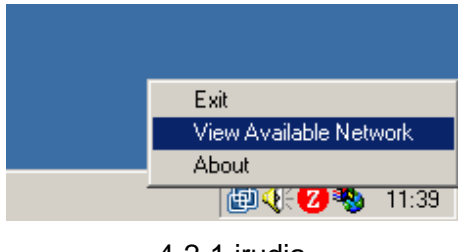

4-2-1 irudia

Aukera horrek leiho bat irekiko du (4-2-2 irudia), eta hor agertuko dira WiFi sare-egokigailuak ezagutu ditzakeen konexio guztiak.

WiFi sarea konfiguratzen dugun lehen aldian, **Search** botoia sakatu behar da. Orduan, eskuragarri dauden haririk gabeko konexioen zerrenda agertuko da (4-2-3 irudia).

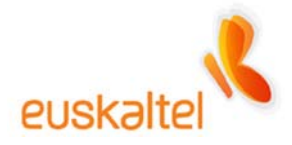

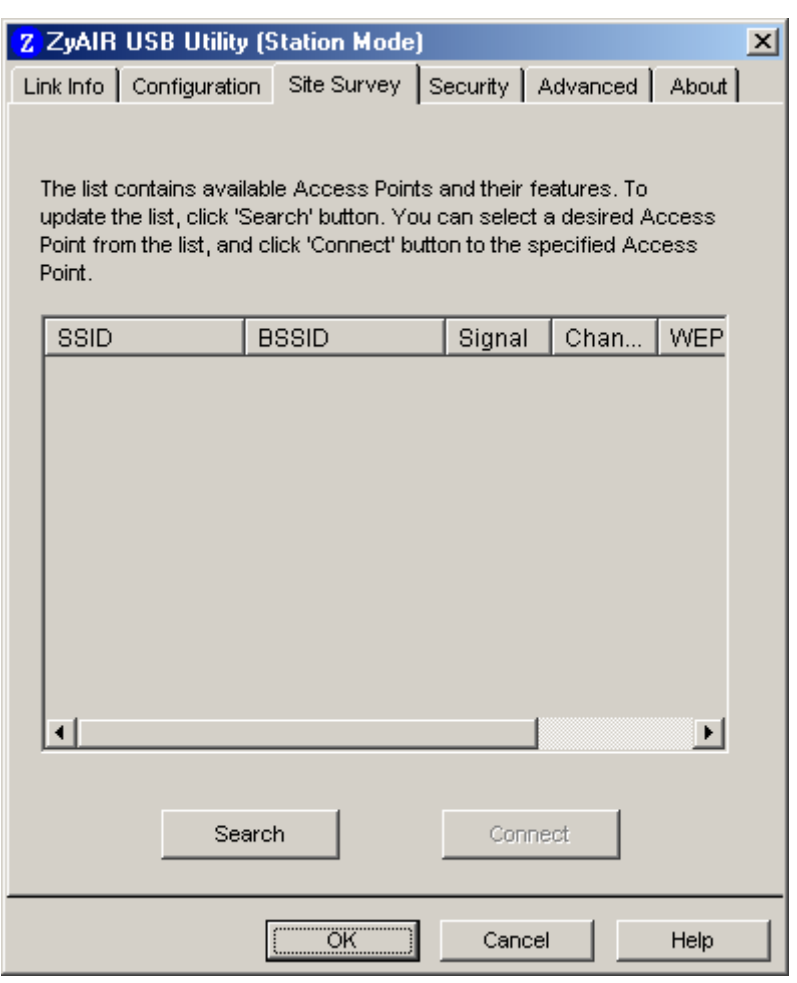

4-2-2 irudia

Konexioaren izen lehenetsia **WebSTAR** da. Beraz, sare eskuragarri hori hautatu behar dugu eta **Connect** botoia sakatu behar dugu. (4-2-3 irudia)

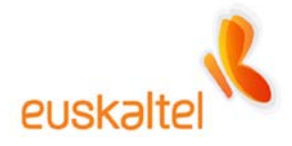

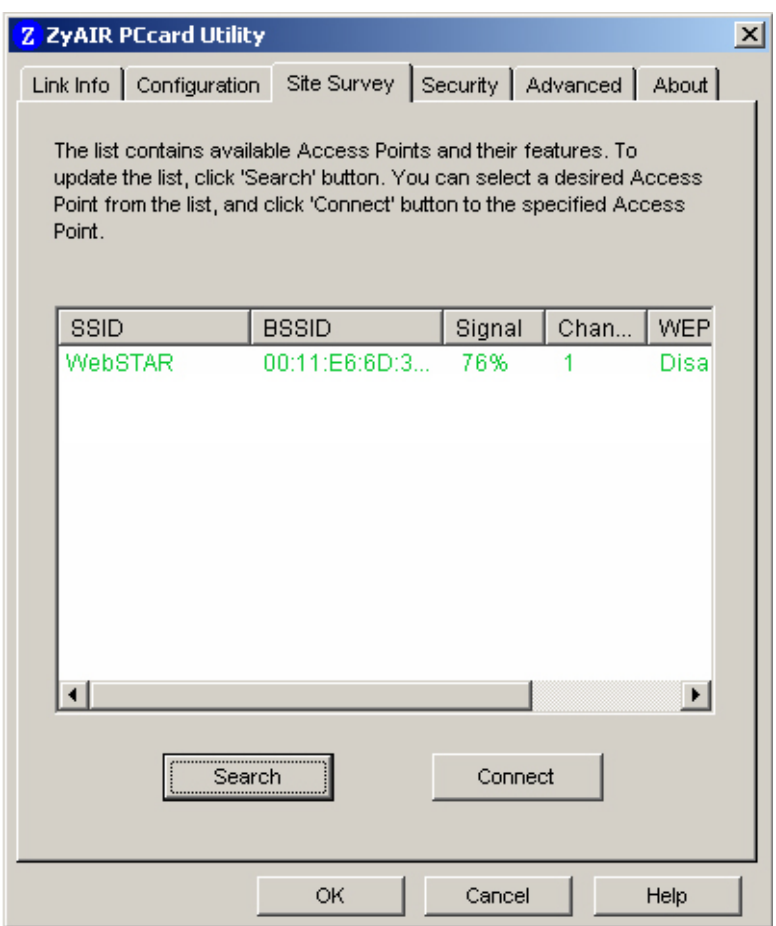

4-2-3 irudia

Segundo gutxiren buruan, konexioa ezagutuko da eta Zyxel programa adierazten duen ikonoak kolore berdea hartuko du.

**Sistema WiFi egokitzailea dagoela konturatu dadin, sistema berrabiarazi ondoren, USB giltza edo PCMCIA txartela ateratzea eta sartzea gomendatzen dizugu.** 

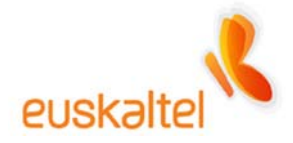

#### **5. Sarbide puntuaren kudeaketa**

Sarbide-puntua kudeatzeko, sareari konektatuta gaudela baieztatu behar dugu, 5-1 irudian ikus daitekeen moduan. Gogoan izan pantaila honetara iristeko '4. WiFi sarea konfiguratzea' atalean azaldutako urratsak eman behar direla.

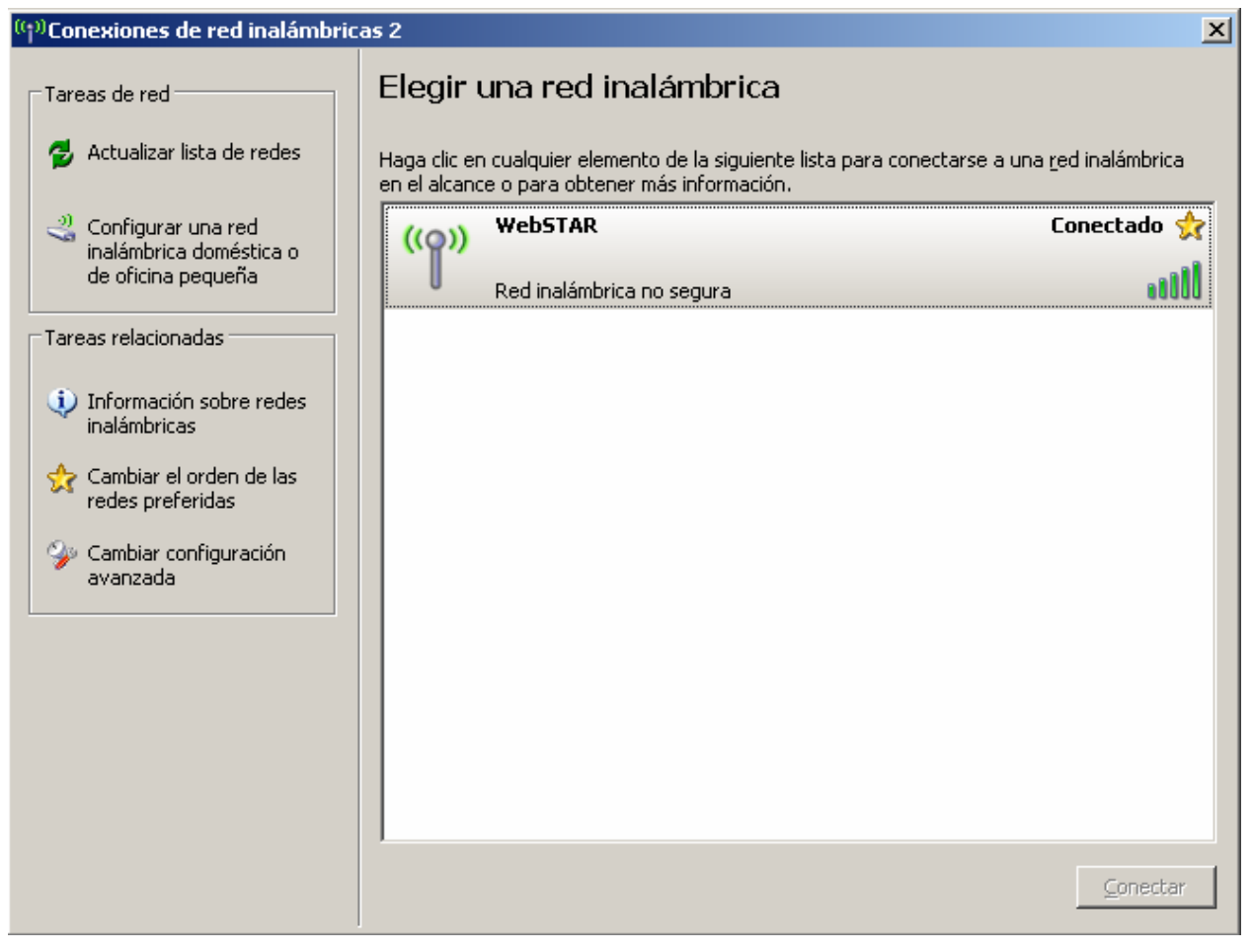

5-1 irudia

Une honetan, nabigatzaile bat ireki dezakegu eta helbide hau idatzi: **[http://192.168.100.1](http://192.168.100.1/)**

Hor ikusiko dugun lehen gauza WiFi kable-modemaren kudeaketarako orri nagusia da. 5-2 irudian ikus daitekeenez, goian hainbat atal daude. Lehen laurak gailuaren alderdi teknikoekin

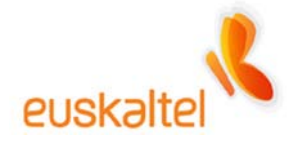

erlazionatuta daude, eta azkena, **Setup**, sarbide-puntuaren kudeaketarekin erlazionatuta dago.

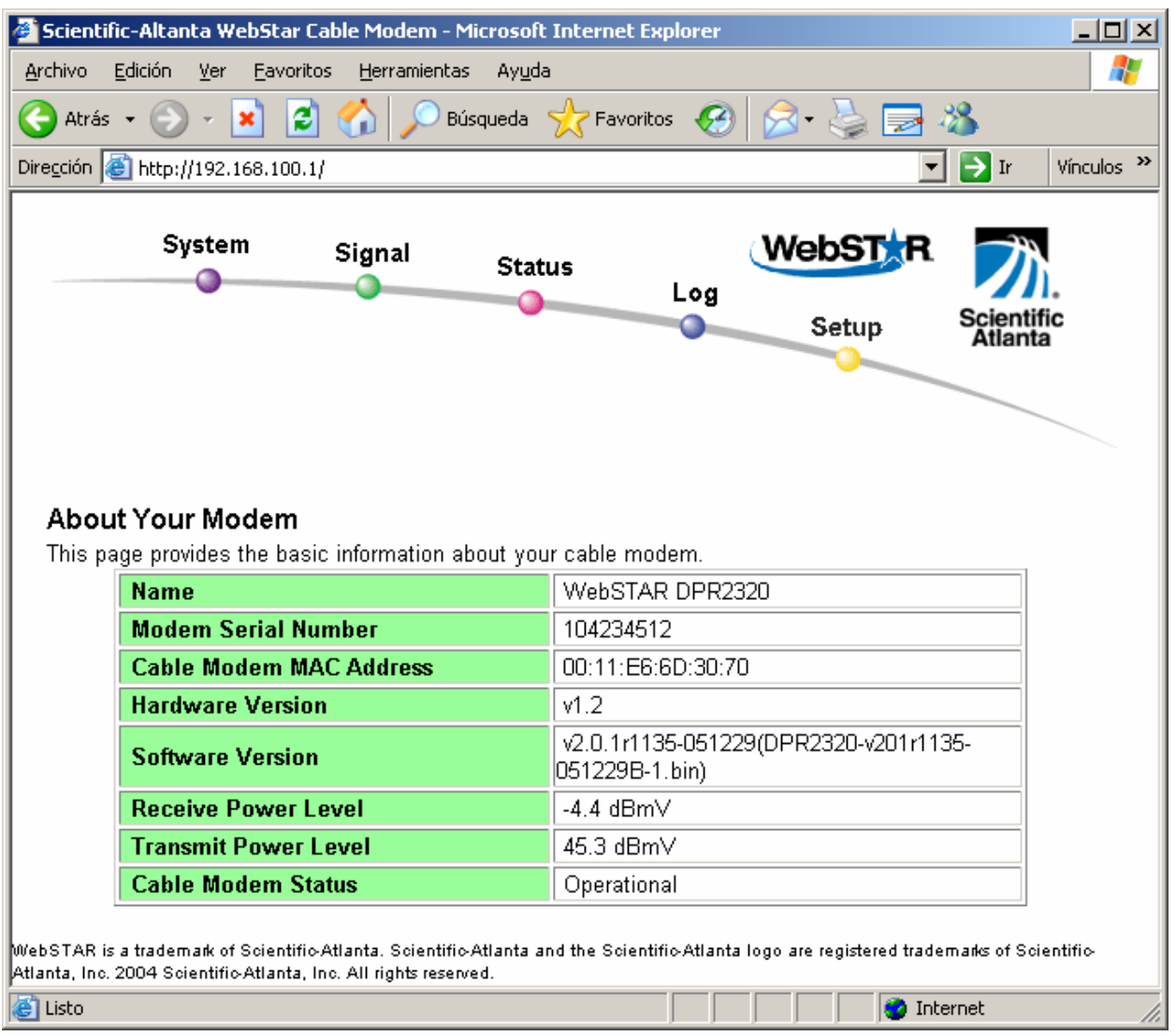

5-2 irudia

Beraz, aukera horretara joko dugu zuzenean, 5-3 irudian ikus daitekeen moduan.

Lehenbizi egin behar duguna, oso garrantzitsua, atal honi pasahitz bat ematea da, nahi ez

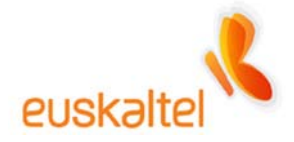

dugun pertsonak sar ez daitezen.

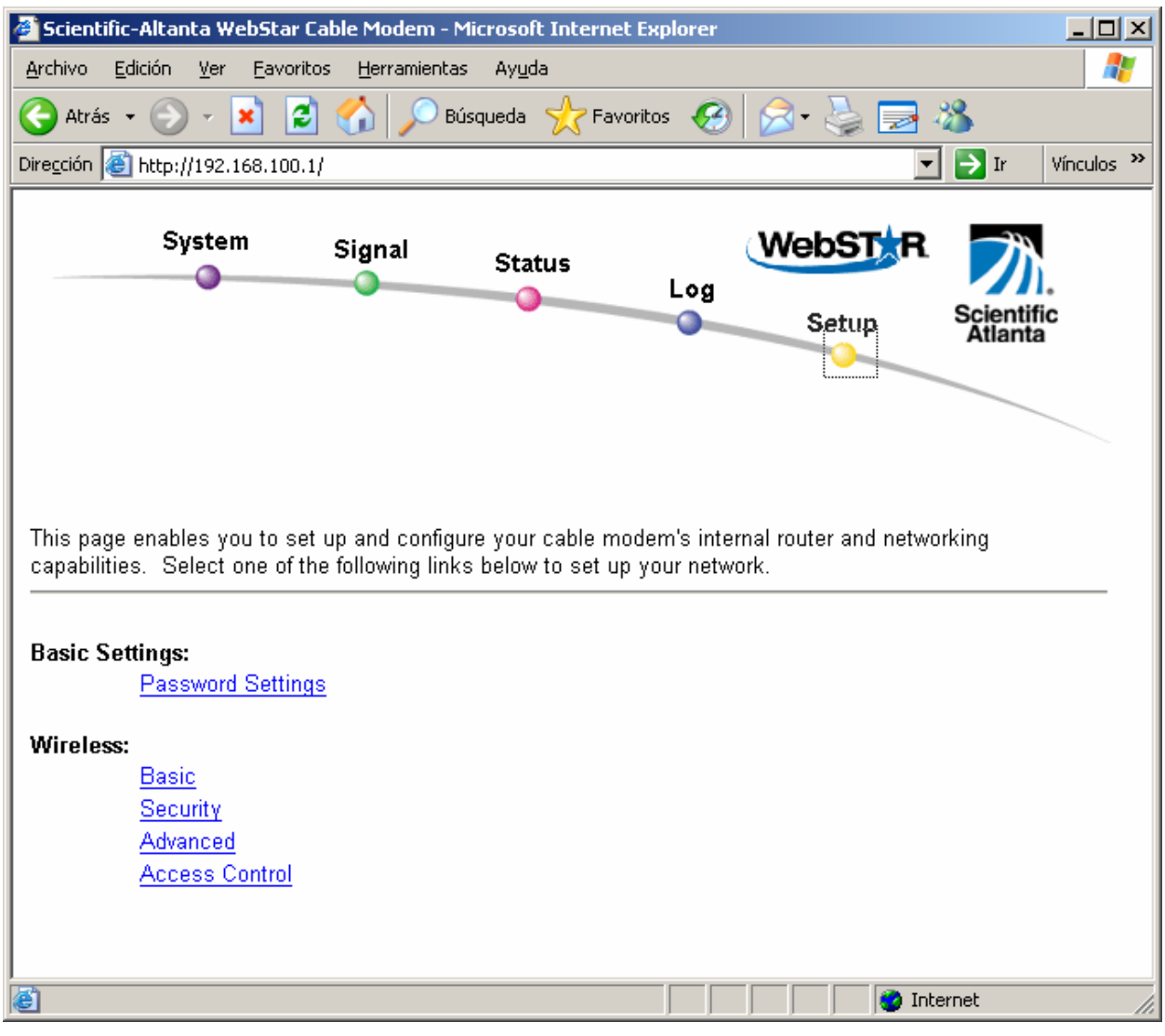

5-3 irudia

Horretarako, **Password Settings** sakatuko dugu.

5-4 irudiko pantailara helduko gara. Hor gure pasahitza sartuko dugu bi aldiz, akatsik ez dagoela ziurtatzeko.

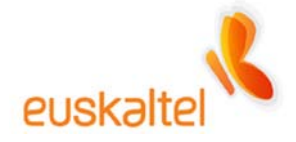

Hala egin ondoren, **Apply** sakatuko dugu.

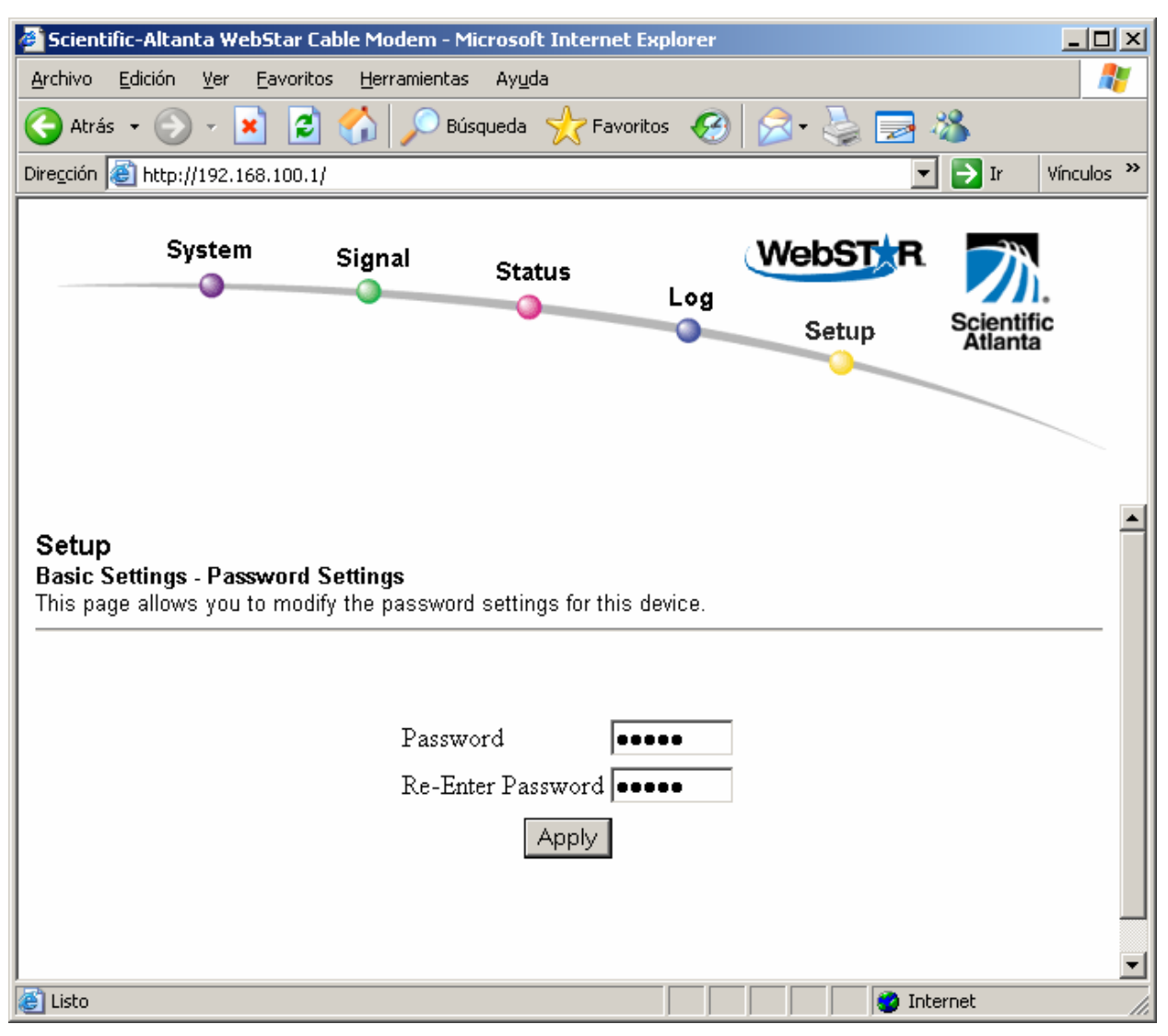

5-4 irudia

Era automatikoan, orrialde horretara pasahitz horren bidez bakarrik sartzeko moduan egongo da, eta, horregatik, 5-5 irudiko leihoa agertuko da.

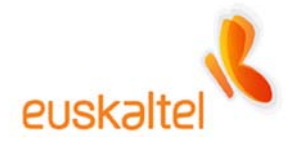

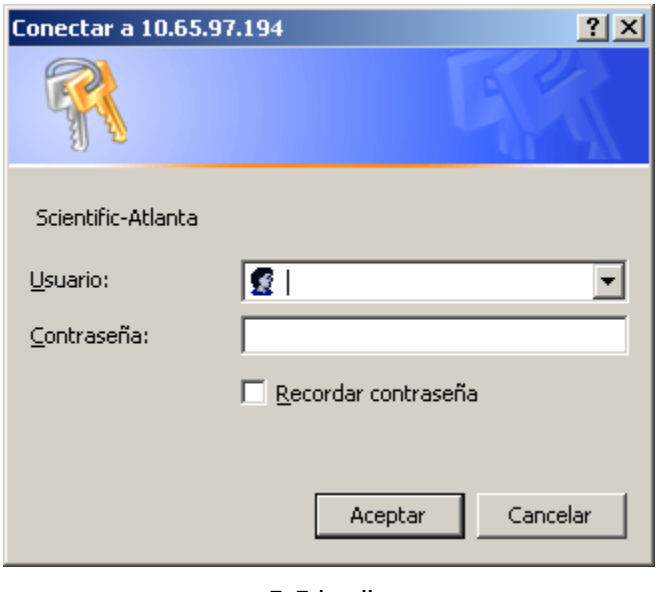

5-5 irudia

Hor, aurreko pantailan **Contraseña** eremuan sartutakoa idatzi behar dugu. **Usuario** eremua ez da erabiltzen, 5-6 irudian ikus daitekeenez.

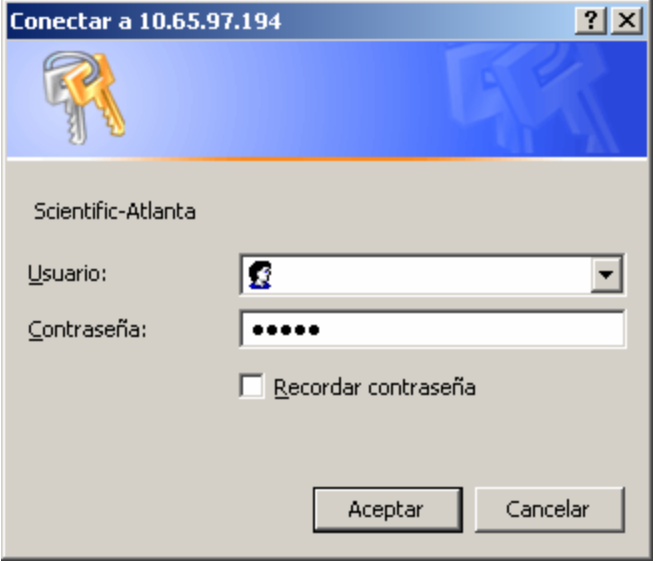

5-6 irudia

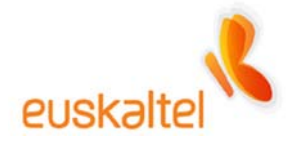

# **Pasahitz bat sartzea gomendatzen dugu, WiFi kable-modemera pertsona arrotzik ez sartzeko, eta, hala, guk bakarrik kudeatzeko.**

5-3 irudian ez bagaude, berriz sakatuko dugu Setup botoia eta gure WiFi kable-modema kudeatzeko menura sartuko gara.

Wireless sailean, atal hauek ditugu:

- Basic
- Security
- Advanced
- Access Control

Basic atalean, 5-7 irudian ikus daitekeenez, konexioaren oinarrizko alderdiak konfiguratu ditzakegu, hala nola izena, erabiltzen dugun kanala eta abar.

**Service Set Identifier (SSID)** atalean sare erabilgarrien artean zure sarea ezagutzeko moduko izena jartzea gomendatzen dugu, adibidez, "Nire konexioa".

**Country** atalean "Europe" aukeratuko dugu.

Gainerako parametroak lehenetsita dauden bezala utz ditzakegu.

Konektatzeko garaian arazorik izango bagenu, beste irrati-kanal batzuk aukeratu ditzakegu **New Channel** parametroa aldatuta.

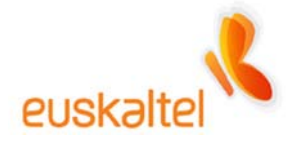

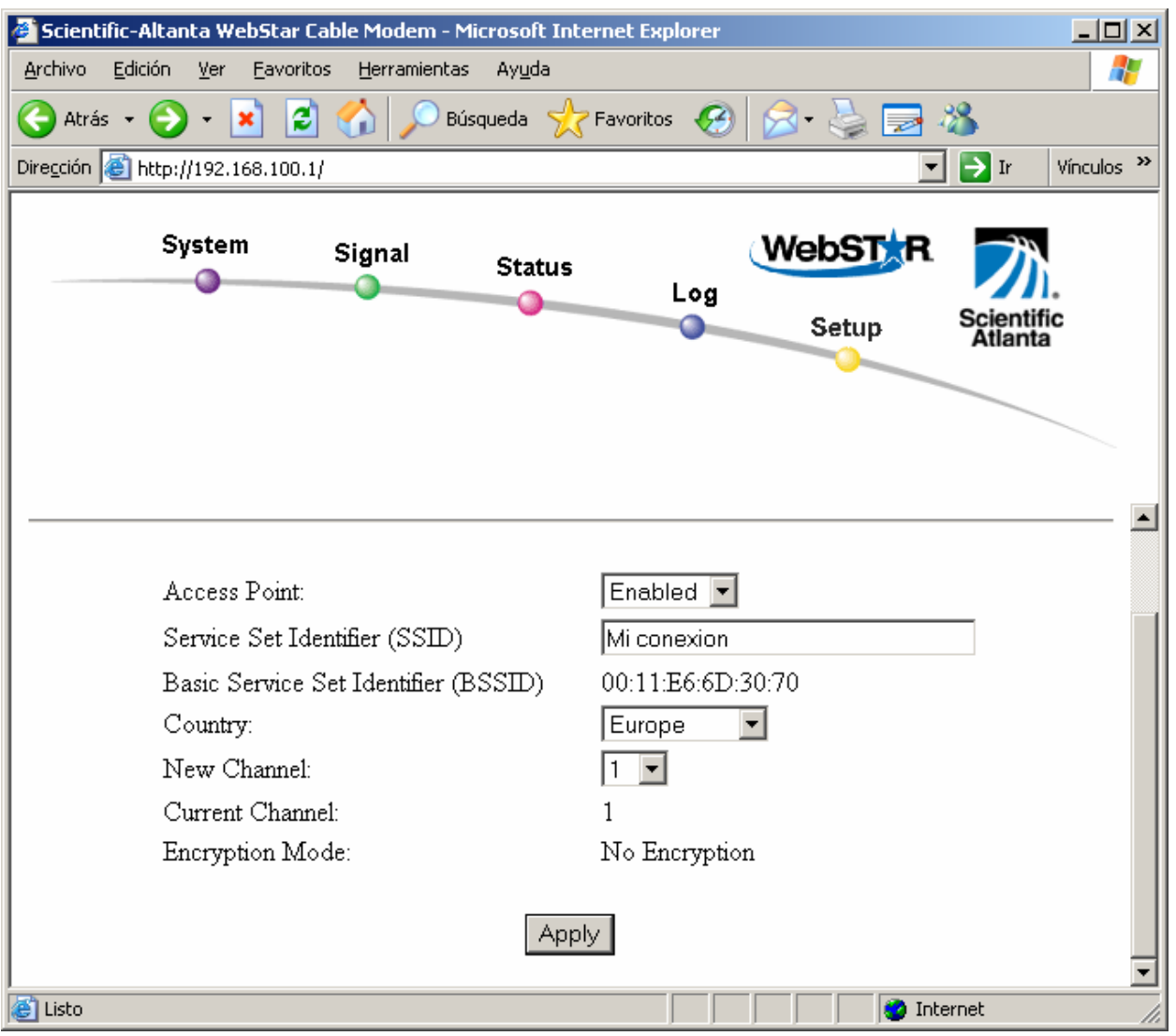

5-7 irudia

Aldaketa guztiak egitean, **Apply** botoia sakatu, konfigurazio berria grabatzeko.

Logikoa denez, konexioaren izena aldatzean, konexioa bera aldatzen da. Hori normala da, ordura arte irekitako konexioa **WebSTAR** izenarekin irekita baikenuen, eta, orain, konexioaren izena aldatu dugu, adibidez, **Nire konexioa**.

<span id="page-25-0"></span>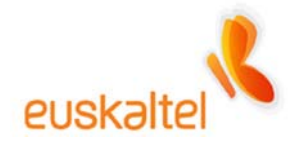

#### **5.1 WINDOWS XP**

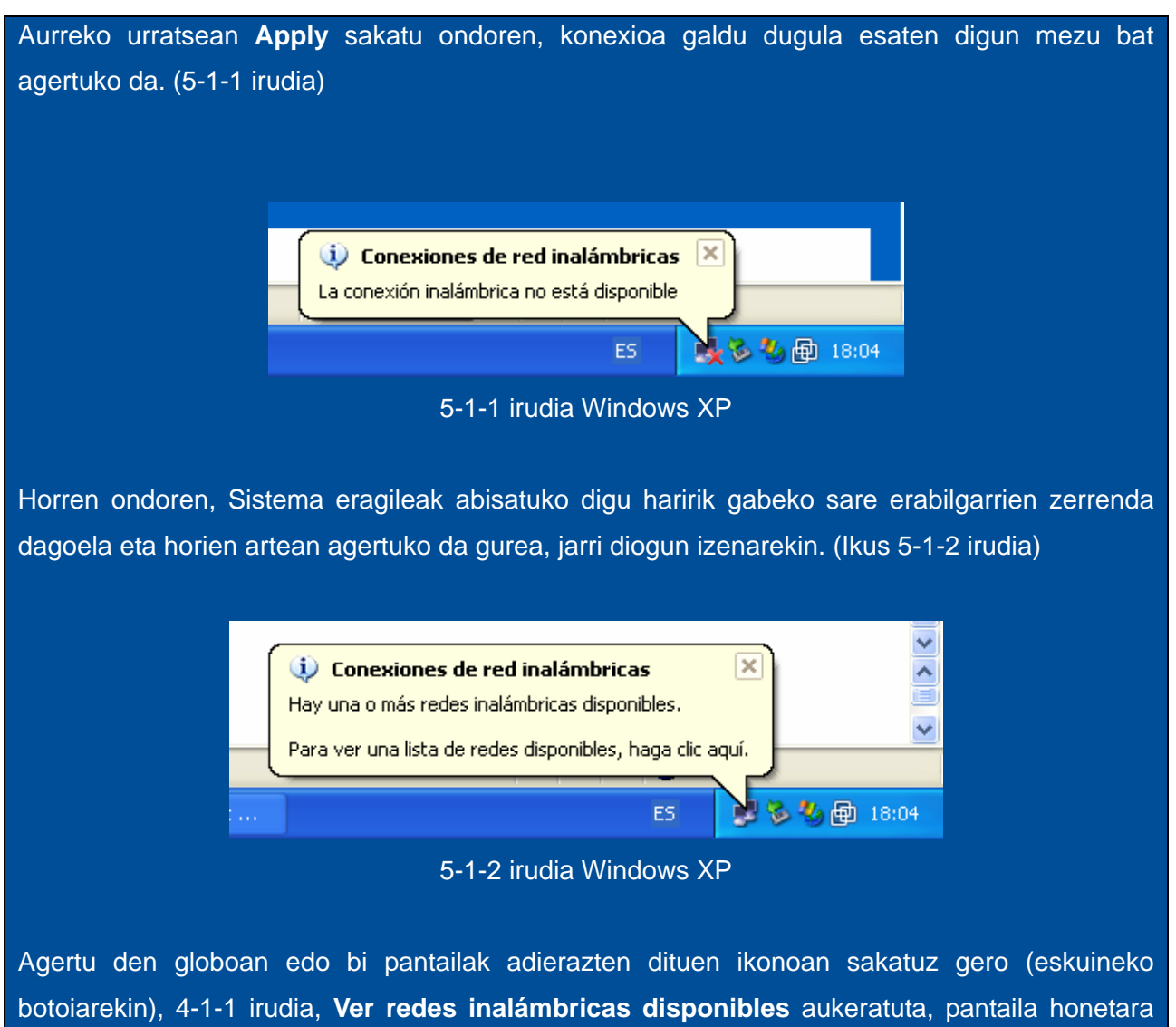

sartuko gara (5-1-3 irudia).

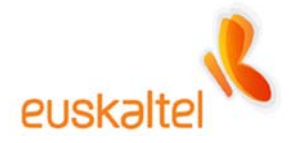

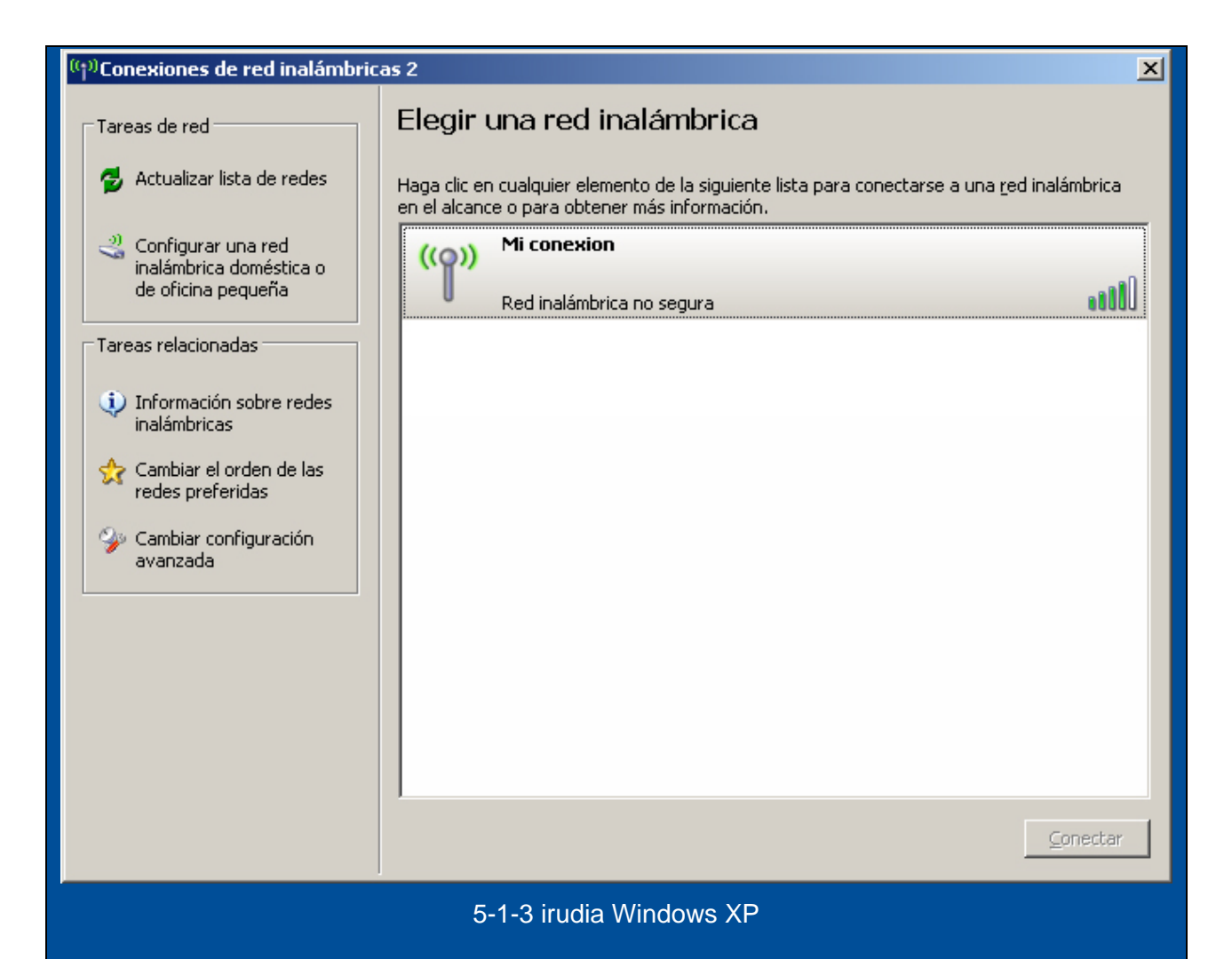

Ikus dezakegunez, **Actualizar lista de redes** sakatuz gero, guk jarritako izenarekin identifikatutako sarea agertuko da, kasu honetan, **Nire konexioa**. Beraz, egin behar dugun gauza bakarra da sare hori hautatzea eta **Conectar** sakatzea.

Konexioa era automatikoan berreskuratuko da, eta administraziora berriz sartzeko aukera emango digu, hala behar izanez gero. 5-1-4 irudian ikus dezakegu WiFi sarera konektatu garela **Nire konexioa** sarearen bidez.

<span id="page-27-0"></span>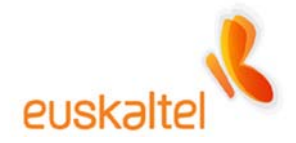

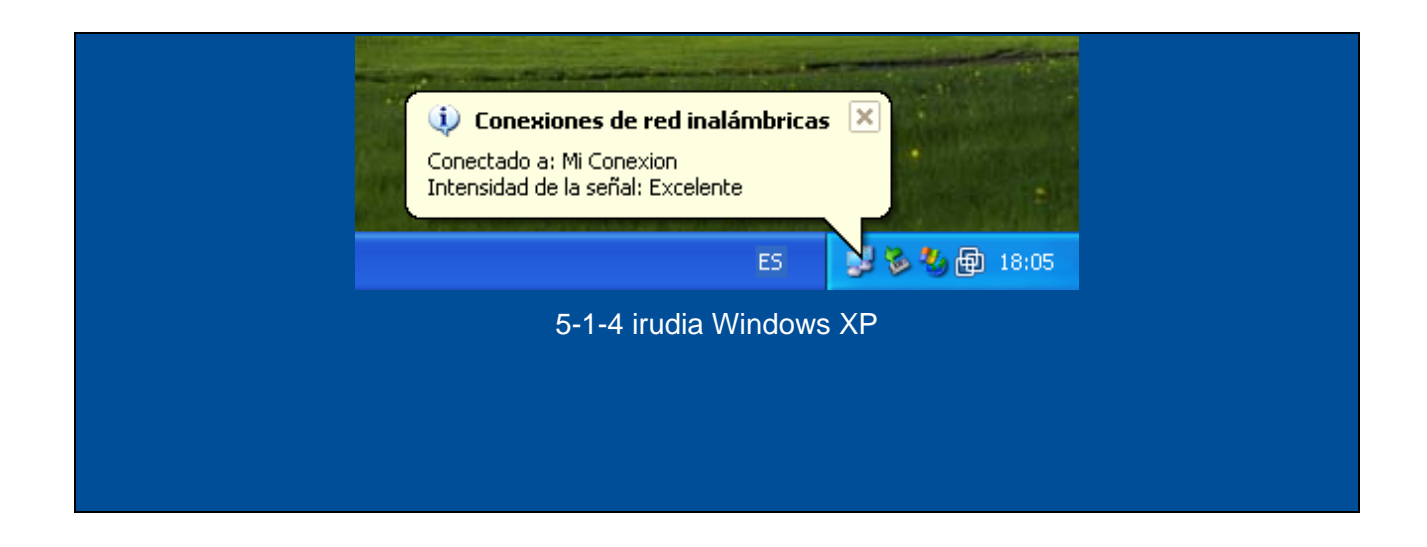

# **5.2 WINDOWS 98, WINDOWS ME, WINDOWS 2000**

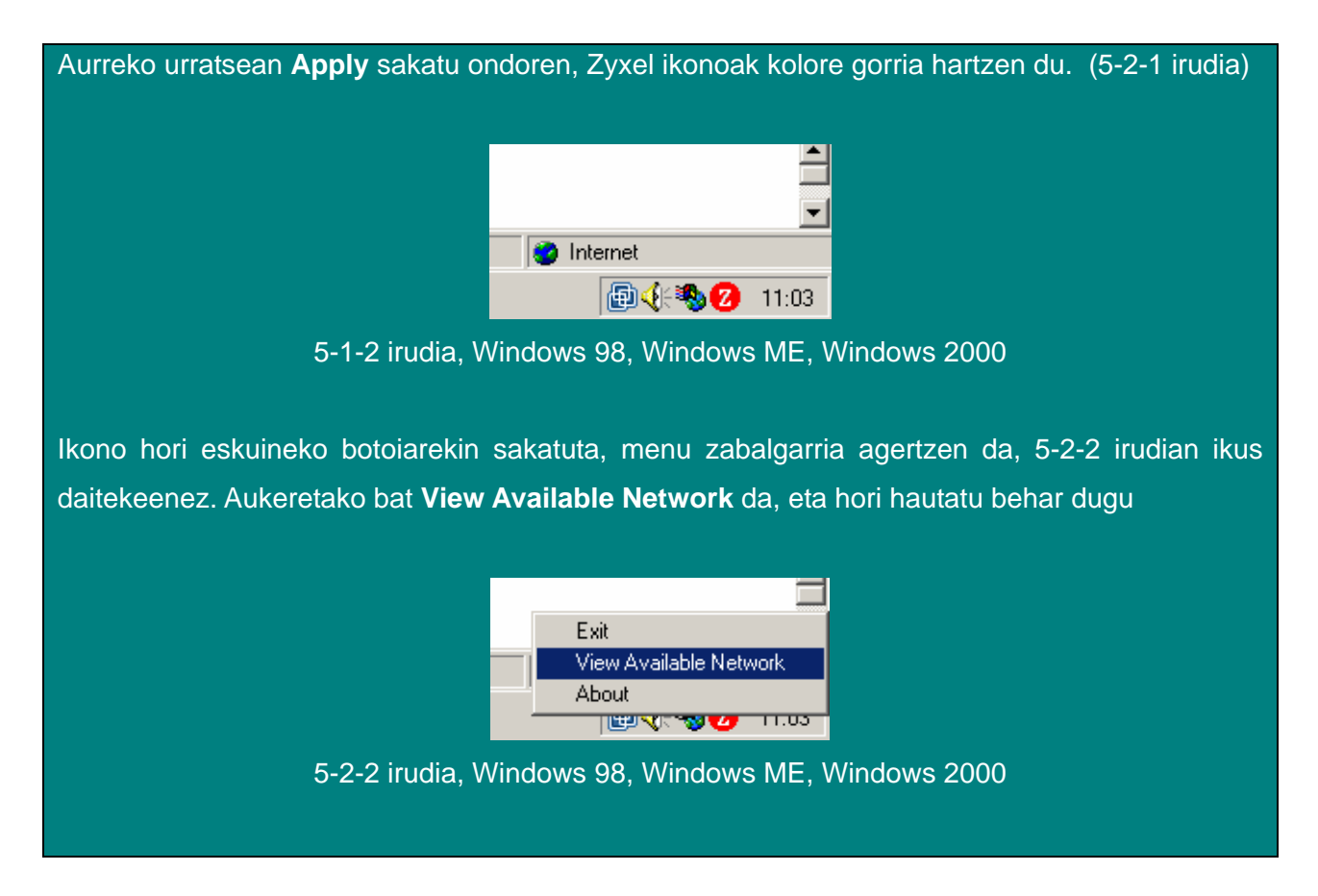

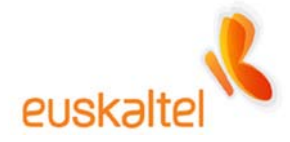

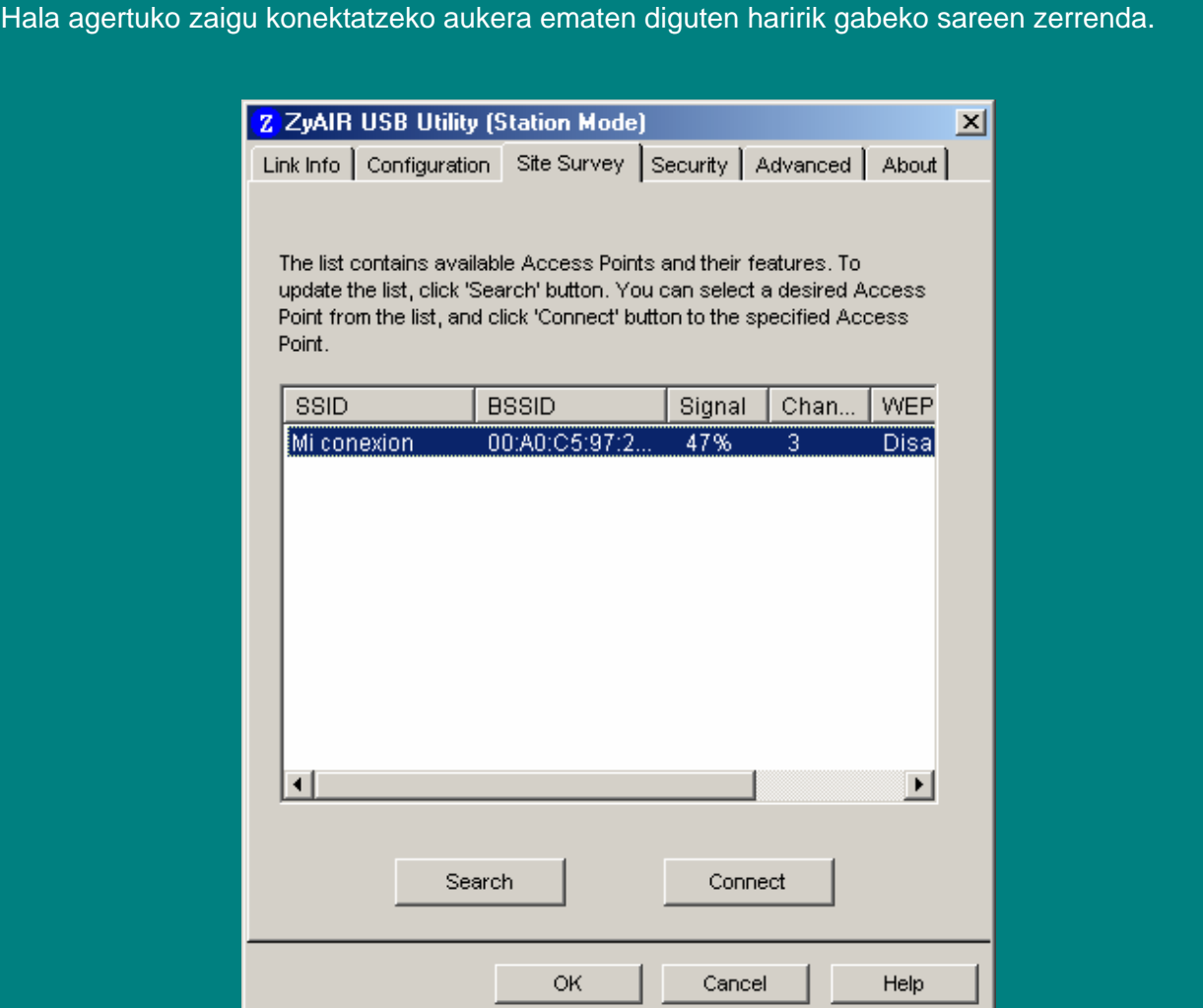

5-3-2 irudia, Windows 98, Windows ME, Windows 2000

Izena aldatzeagatik konexiorik ez bada agertzen, "Search" sakatu behar da, zerrenda berritzeko eta konexio berria aurkitzeko.

Ikus dezakegunez, guk adierazitako izenarekin identifikatutako sarea agertuko da, kasu honetan, **Nire konexioa**. Beraz, egin behar dugun gauza bakarra da sare hori hautatzea eta **Connect** sakatzea.

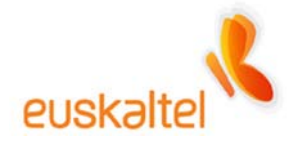

Konexioa era automatikoan berreskuratuko da, eta administraziora berriz sartzeko aukera emango digu, hala behar izanez gero. 5-2-4 irudian ikus dezakegu WiFi sarera konektatu garela **Nire konexioa** sarearen bidez, eta Z ikonoak kolore berdea hartuko du.

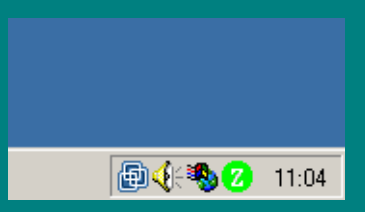

5-4-2 irudia, Windows 98, Windows ME, Windows 2000

<span id="page-30-0"></span>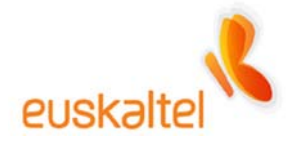

#### **6. Segurtasun konfigurazioa**

Haririk gabeko sareak erasoak izan ditzake kanpotik, Interneteko konexio arrunt batek baino gehiago. Erasoak saihesteko, WiFi sareak babesteko bi modu ditu eta biak batera aktibatuta izan ditzakegu une berean.

Batetik, egokigailuaren MAC-aren bidez sarbide-puntura sar daitezkeen egokigailuen tartea ixteko aukera dago.

Bestetik, transmisioak WEP algoritmoaren bidez zifratu daitezke. Algoritmo horrez gain, sarean zifratzeko eta kautotzeko eredu berri bat sortu da: WPA – PSK sarea, TKIP zifratuarekin. Algoritmo modernoagoa da, eta, beraz, segurtasun handiagoa eskaintzen du.

Bi aukera horiek konfiguratu daitezke WiFi kable-modemaren WEB administraziotik. Beraz, aukera horietako bat edo biak konfiguratu nahi baditugu, administrazio horretara sartu behar gara berriz ere.

Horretarako, nabigatzaile bat ireki, **http://192.168.100.1** helbidera sartu, **Setup** sakatu eta lehenago ezarri dugun pasahitza idatziko dugu.

#### **6.1 WIFI EGOKIGAILUAK MUGATZEA**

Segurtasun-metodo hori oso sinplea da. Sarbide-zerrendan dauden MAC-a duten egokigailuak (USB edo PCMCIA) bakarrik sartuko dira sarbide-puntura.

MAC-a 12 karaktereko kate bat da, WiFi egokigailuaren atzeko aldean agertzen dena eta egokigailu bakoitza identifikatzen duena. Beraz, gure egokigailuaren MAC-a bakarrik sartzen badugu, WiFi kable-modemarekin konektatzeko baimena guk bakarrik izango dugu.

Egokigailuaren MAC-a idatzita gordetzea gomendatzen dugu, segurtasun-mekanismo hori aktibatzeko erabiliko baitugu 12 karaktereko katea.

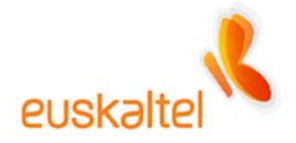

Horretarako, lehenago aipatu dugunez, Setup atalera sartu behar gara, eta, hor, **Acces Control**era sartu.

6-1-1 pantaila agertuko da.

MAC jakin bat sartzeko baimena lortu nahi badugu, **Acces restriction** kutxan **Allow** aukera hautatu behar dugu. Hor ikusiko dugu zein egokigailuk duten sarbide-puntu horretara sartzeko baimena.

Ondoren, pantailaren beheko aldean agertzen den formularioko laukietan egokigailuaren MAC balioa sartu behar dugu. Gogoan izan balio hori bakarra dela, 12 karaktere dituela eta USB giltzaren edo PCMCIA txartelaren atzealdean dagoela.

6-1-1 irudian ikusten da nola geldituko den.

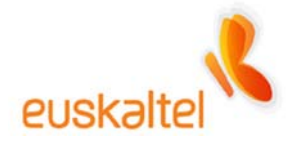

| $\Box$<br>Scientific-Altanta WebStar Cable Modem - Microsoft Internet Explorer                     |                                                        |
|----------------------------------------------------------------------------------------------------|--------------------------------------------------------|
| Archivo<br>Edición<br>Ver<br>Eavoritos<br>Herramientas<br>Ayuda                                    |                                                        |
| ø<br>Búsqueda<br>$\sqrt{\phantom{a}}$ Favoritos<br>Atrás +<br>×                                    | Þ                                                      |
| Dirección <b>&amp; http://192.168.100.1/</b>                                                       | $\rightarrow$ Ir<br>Vínculos <sup>&gt;&gt;</sup><br>▾∣ |
| System<br>Signal<br><b>Status</b>                                                                  | <b>WebSTAR</b><br>Log<br>Scientific<br>Setup           |
|                                                                                                    | <b>Atlanta</b>                                         |
| Allow<br>Access restriction                                                                        | Closed Network $\sqrt{$ OFF $\blacktriangledown$       |
| Access List                                                                                        |                                                        |
| Access List Is Empty                                                                               | Connected Clients                                      |
|                                                                                                    | Client ID<br>00:0C:85:12:05:BA<br>00:A0:C5:C2:8D:96    |
|                                                                                                    |                                                        |
| Remove<br>[Add]<br>loo<br>$\cdot$   $c5$<br>$ \cdot $ c2<br>¦  8d<br> 96<br>$\frac{1}{2}$ a0<br>ŀ. | Clear All                                              |
| Apply                                                                                              |                                                        |
| Abriendo página http://192.168.100.1/goform/wlanAc<br><b>O</b> Internet                            |                                                        |

6-1-1 irudia

**Idatzitako katea MAC-aren berdina dela ongi egiaztatzea gomendatzen dugu. Izan ere, hala ez balitz, sarbide-puntuarekin dugun konexioa galdu egingo dugu eta konexioa berrasieratu beharko dugu, berriz sartu ahal izateko.** MAC-aren 12 digituak sartzean akatsen bat egin badugu, ezabatu dezakegu "Remove" (MAC hori ezabatzeko) edo "Clear All" (MAC guztiak ezabatzeko) sakatuta, eta, berriz ere, MAC kodea zuzen sartu dezakegu.

<span id="page-33-0"></span>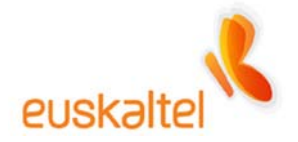

Bukatzeko, pantailaren bukaeraraino nabigatu behar dugu eta **Apply** sakatu, aldaketak ezartzeko.

Hala egitean, sarbide-puntuari lotutako seinalea galdu egingo da, baina era automatikoan berreskuratu beharko litzateke. Hala gertatzen da, WiFi kable-modemak baimenduta dituen haririk gabeko sarearen egokigailuak mugatuta dituelako, eta egiaztapen hori egin behar du.

MAC-a zuzen sartu badugu, konexioa itzuli egingo da, segundo gutxiren buruan.

#### **6.2 WEP ETA KAUTOTZEA ETA WPA-PSK ZIFRATUA**

WEP-en oinarritutako zifratzearen funtsa da "airean zehar bidaiatzen duten" datuak zifratuta daudela, guk hautatutako kode batekin. Hala, esku artean dugun informazioa arrotzek jasotzea galaraziko dugu; izan ere, datuek, zein klaberekin zifratuta dauden jakin gabe, ez dute baliorik.

Gaur egun, datuentzat segurtasun handiagoa lor daiteke TKIP duen WPA-PSK algoritmoa erabiliz.

Esan dugunez, WEP ordez WPA erabiltzea gomendatzen da, baina aukera hori Windows XPrekin lan egiten dutenentzat bakarrik dago eskuragarri.

TKIP duen WPA – PSK aktibatzeko, administraziora sartu behar gara, **Security** atalera. 6-2-1 irudian ikus daiteke leihoa.

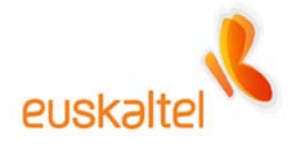

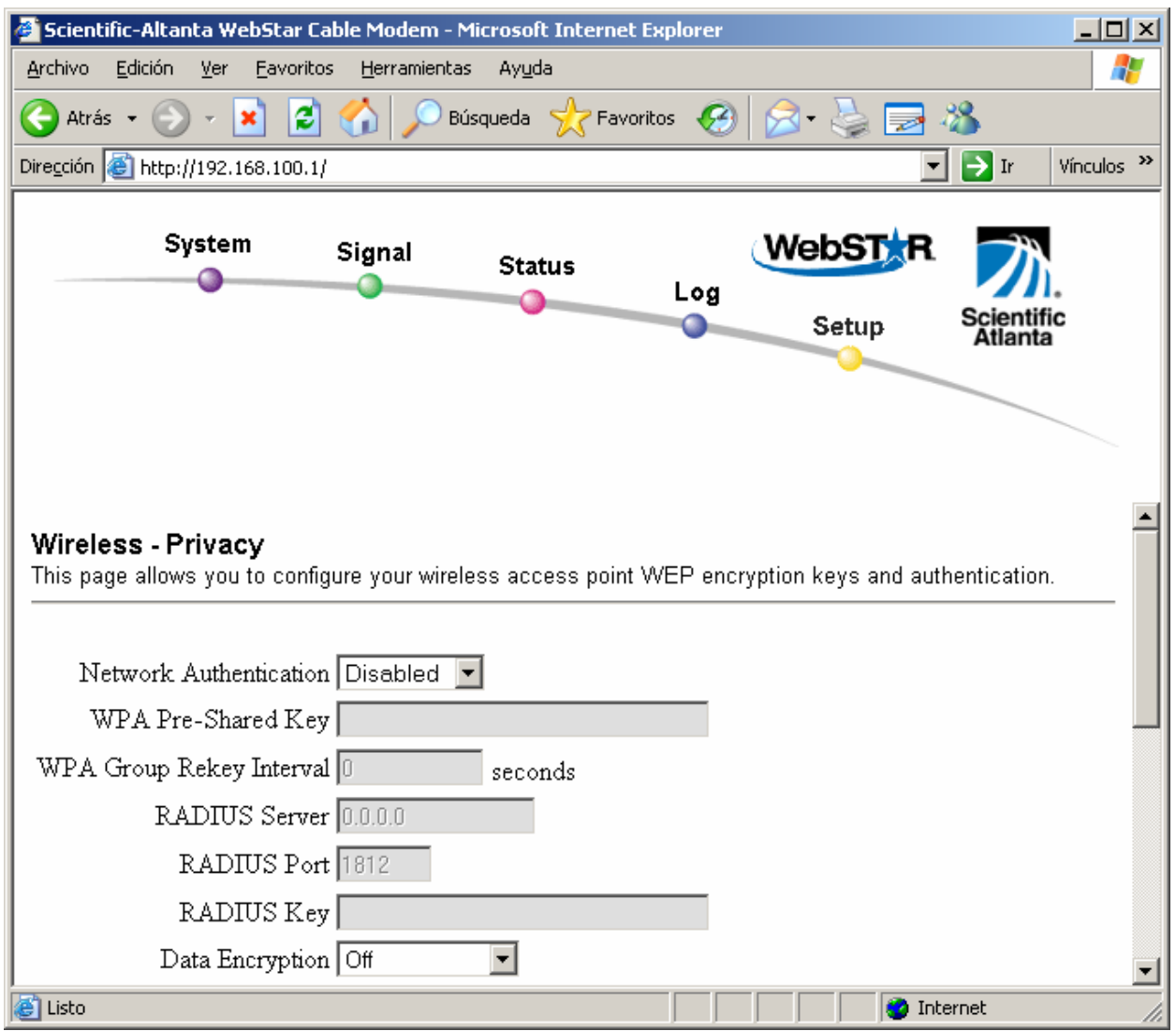

6-2-1 irudia

Datuak zifratzea aktibatzeko aldatu beharreko balioak **Network Authentication** atalean ditugu. Gure kasuan, **WPA-PSK** aukeratu behar dugu.

Segurtasun-neurri hori eraginkor bilakatzeko, **"WPA Pre-Shared Key"** eremuan klabe bat sartu behar da. Klabea letraz eta zenbakiz osatuta egon behar da, eta 8 eta 63 karaktere bitarteko luzera izan behar du.

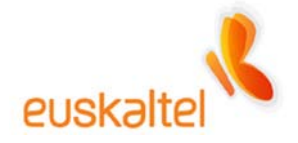

Klabea gogoan izan behar dugu, aurrerago sare-egokigailua konfiguratzeko erabiliko baitugu.

Horrez gain, ikusi behar dugu **Data Encryption** atalean **TKIP** agertzen dela. 6-2-2 irudian ikus daiteke pantailak izango duen itxura.

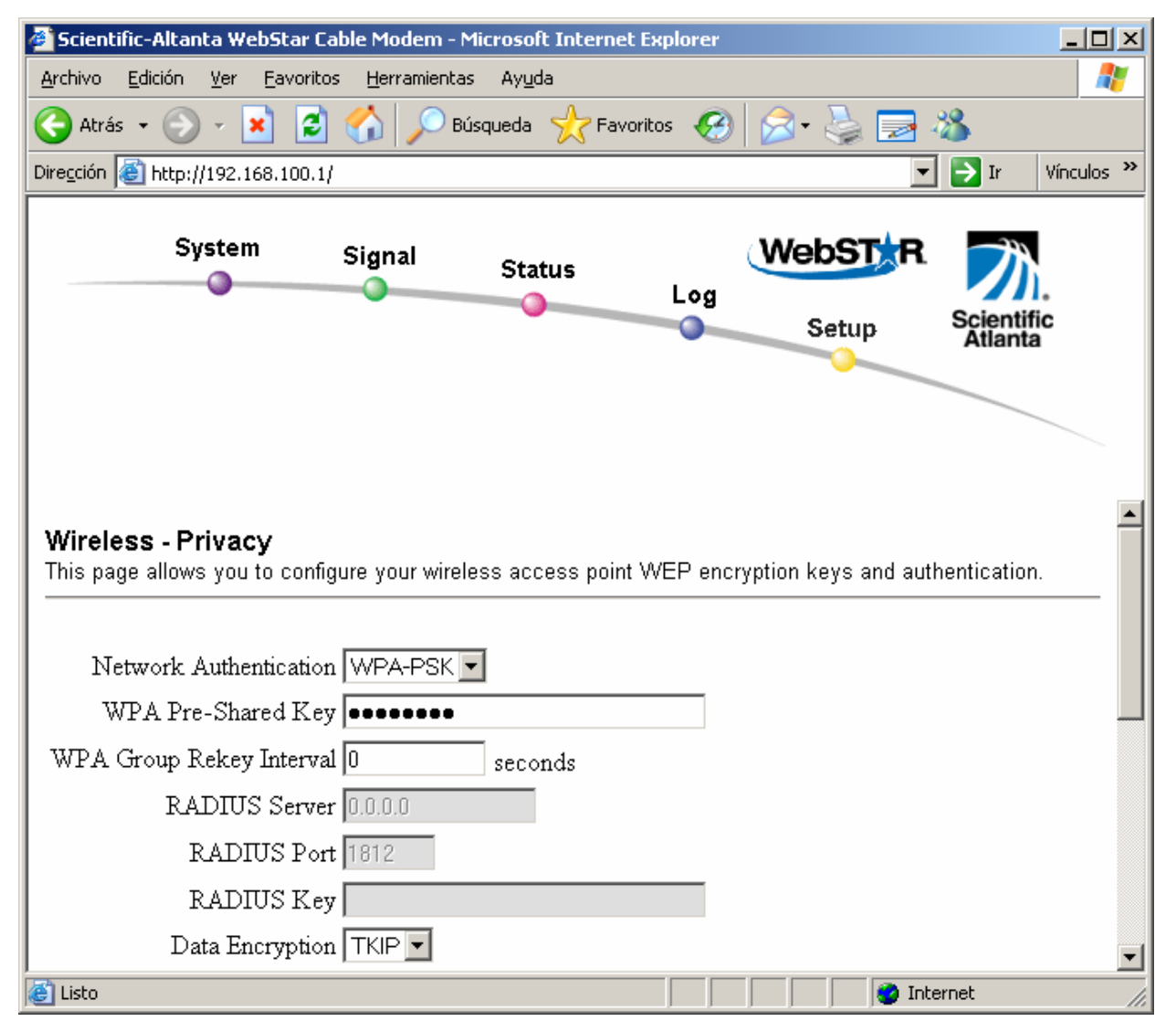

6-2-2 irudia

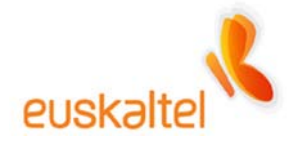

Onartzeko, pantailaren bukaeran agertzen den Apply sakatuko dugu.

**Sartutako klabea gogoratu behar da; izan ere, klabea ahaztuz gero, eta zerbitzua aktibatuz gero, ezingo gara WiFi kable-modemarekin konektatu.** 

**WPA Pre-Shared Key eremuan sartutako klabea gogoratu behar dugu.** 

Une horretan, konexioa galduko dugu, kable-modema klabe horri lotutako egokigailuari bakarrik konektatuko baitzaio.

Bestalde, **WEP** zifratua aktibatzeko, **Network Authentication** eremua utzi eta **Disabled** aukeratu beharko dugu. Gainera, **Data Encryption** aukeran hiru balio daude: batetik, desaktibatutakoa (**Disabled**) –horrek ez du zerbitzua aktibatzen–; bestetik, bi zifratze-mota (**64 bit WEP** eta **128-bit WEP**). Azken bi balio horiek WEP segurtasuna aktibatzen dute, maila txikitik handira; zenbat eta zifratutako bit gehiago, orduan eta segurtasun gehiago. Segurtasun handiena lortzeko, **WEP(128 bit)** aukeratu behar dugu. Ikus 6-2-3 irudia.

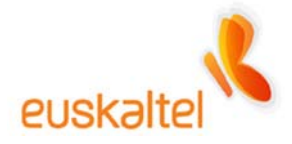

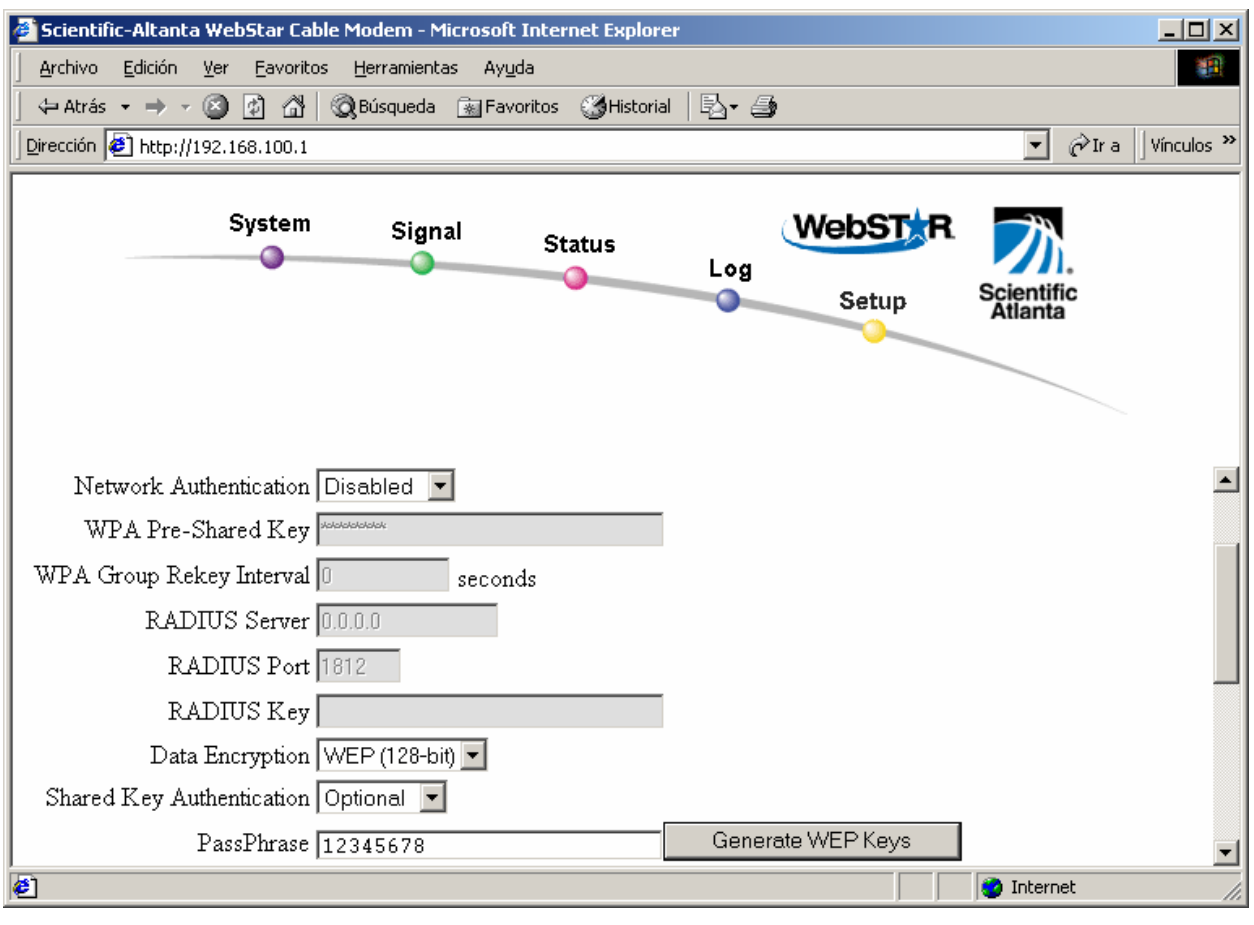

6-2-3 irudia

Segurtasuna eraginkor bilakatzeko, lau klabe idatzi behar dira, eta zifratze-mailaren eta klabemotaren arabera, karaktere-kopuru jakin bat izan behar dute.

ASCII kodifikazioa erabiltzen badugu, edozein karaktere eta edozein zenbaki, klabeak tamaina hau izan behar du:

- 64-bit WEP: 5 karaktere.
- 128-bit WEP: 13 karaktere.

Aldiz, kodetze hamaseitarra erabiltzen badugu, A-tik F-rainoko karaktereak eta edozein zenbaki, klabearen tamaina hau izango da:

• 64-bit WEP: 10 karaktere.

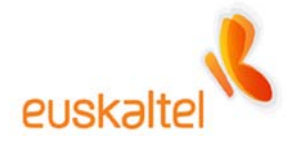

• 128-bit WEP: 26 karaktere.

Edonola ere, administrazioa bera arduratzen da klabeak sortzeaz, guk sartutako klabe batetik abiatuta. Hala, PassPhrase delakoa beteta (klabeak letrak eta zenbakiak izan behar ditu, 1 karaktereko gutxieneko luzerarekin eta gehienez guk nahi duguna) eta Generate WEP keys sakatuta, klabeak beteko ditugu.

6-2-4 irudian ikusten da sortutako klabeen adibide bat.

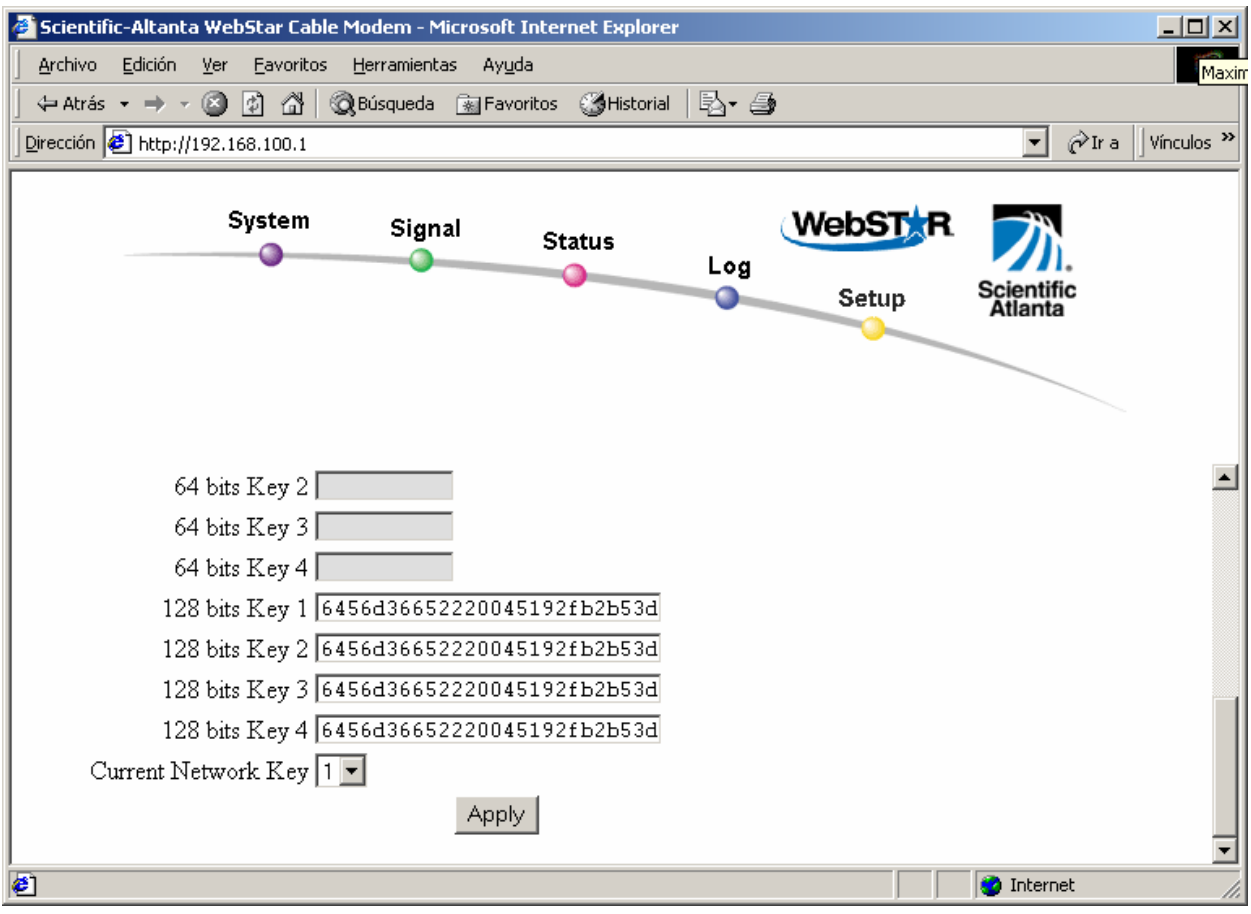

6-2-4 irudia

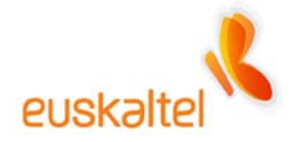

**Current Network Key** hautatzailearen bidez, erabiliko dugun klabea hautatuko dugu. Klabesortzaileak lauki guztientzat klabe bera ematen duenez, edozein laukitako balioa har dezakegu.

Beraz, sortutako klabea kopiatuko dugu eta gorde egingo dugu, aurrerago erabiltzeko.

**Sartutako klabe guztiak gogoratu behar dira; izan ere, ahaztuz gero eta zerbitzua aktibatuz gero, ezingo gara WiFi kable-modemarekin konektatu, eta WiFi sarbide-puntua berrabiarazi eta eskuliburu honetan azaldutako konfigurazio-urrats guztiak berriz egin beharko ditugu.** 

**Gogoratu beharreko klabeak Network Key X-ek adierazitako formularioetan daudenak dira. PassPhrase-ak klabeak era automatikoan sortzeko bakarrik balio du.**

Azkenik, pantailaren beheko aldean dagoen Apply botoia sakatuko dugu.

Une horretan, konexioa galduko dugu, sarbide-puntua klabe horri lotutako egokigailuari bakarrik konektatuko baitzaio.

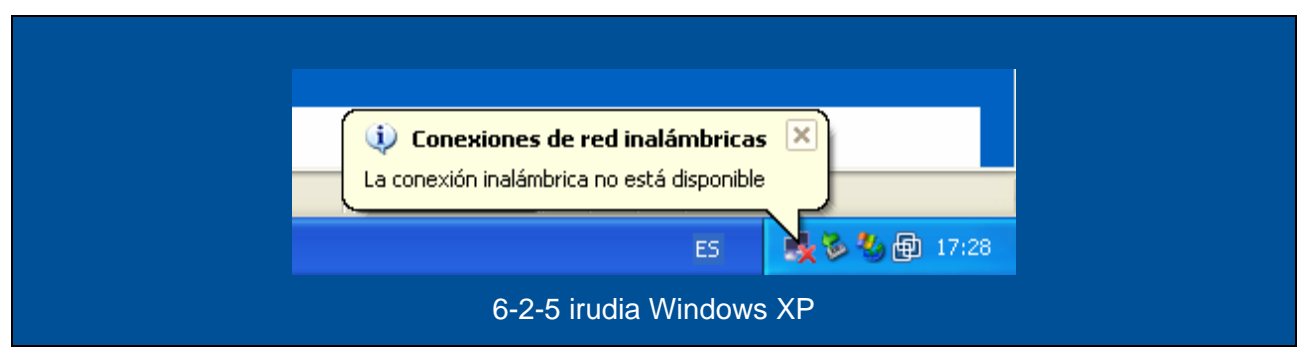

**Windows XP** 

**Windows 98, Windows ME, Windows 2000** 

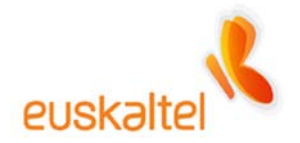

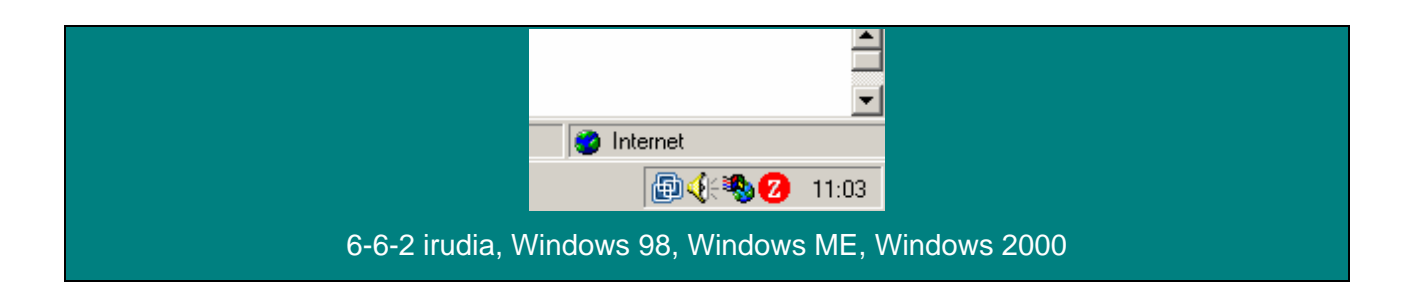

Konexioaren egoera egiaztatzen badugu, administraziora berriz sartzen saiatzen bagara, horra sartzeko aukerarik ez dugu izango, ez baitugu adierazitako zifratua betetzen. 6-2-7 irudia.

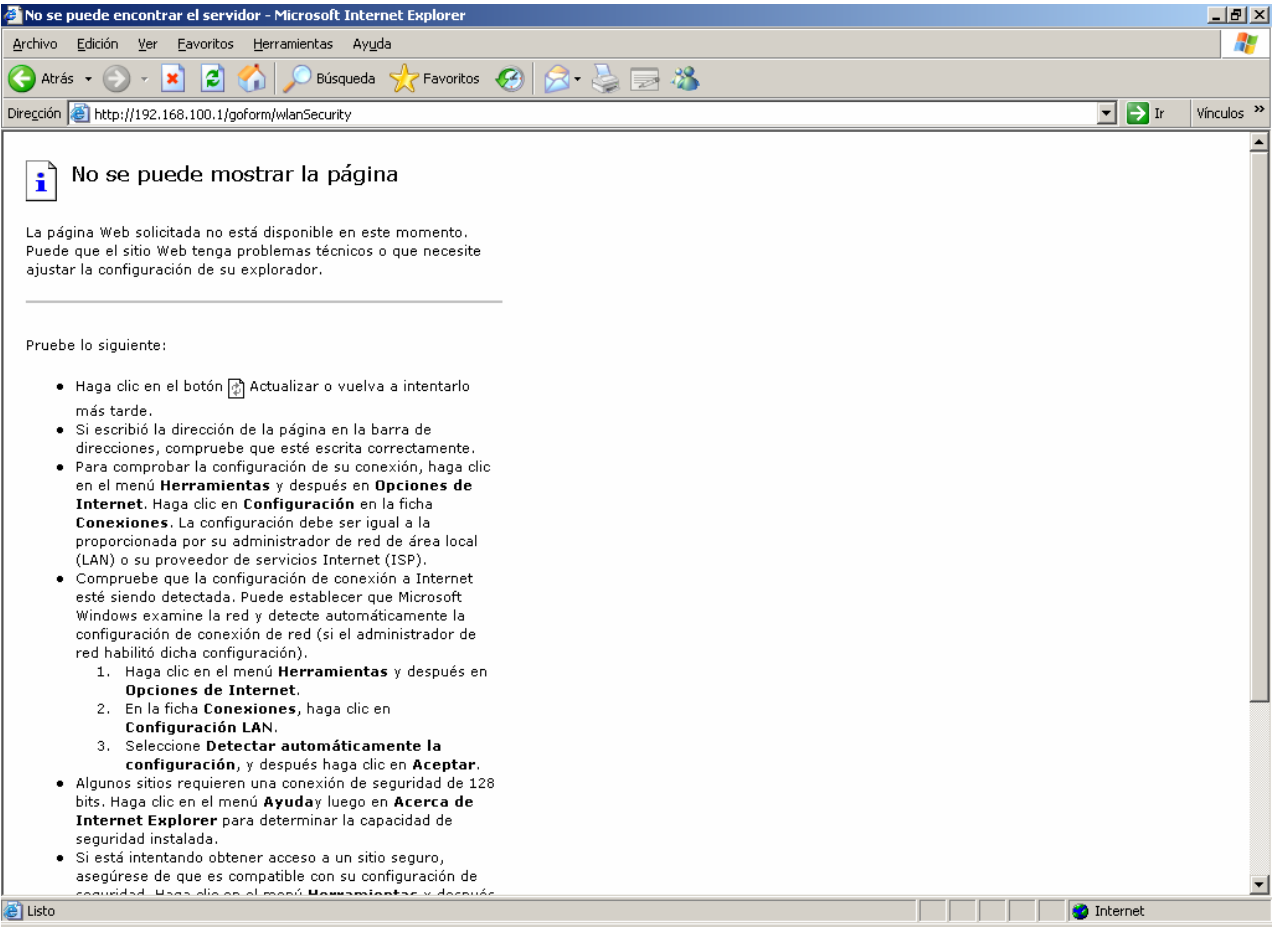

6-2-7 irudia

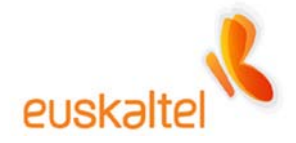

Orain, gure konexioa berriz konfiguratu behar dugu, erabili nahi dugun klabea adierazita.

#### **Windows XP**

Hori egiteko, adibidez, sare-egokigailuaren ikonoan sakatu behar dugu eskuineko botoiarekin (6- 2-8 irudia); hortik, **Ver redes inalámbricas** aukera duen menua zabalduko da.

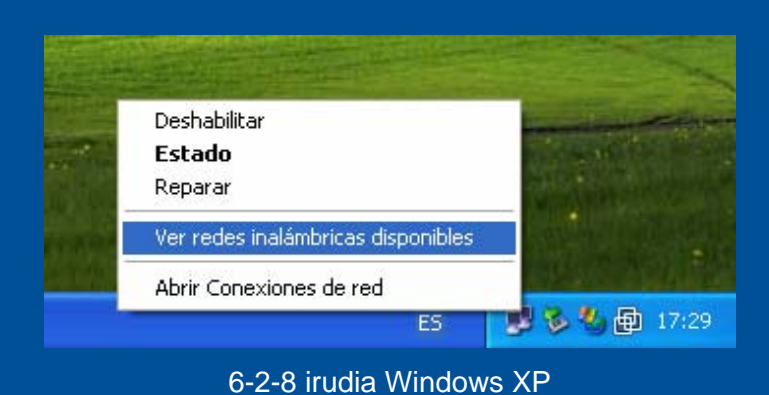

Egokigailuak identifika ditzakeen konexioen zerrenda agertuko da, eta horien artean egongo da **Nire konexioa**. (6-2-9 irudia)

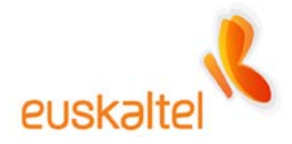

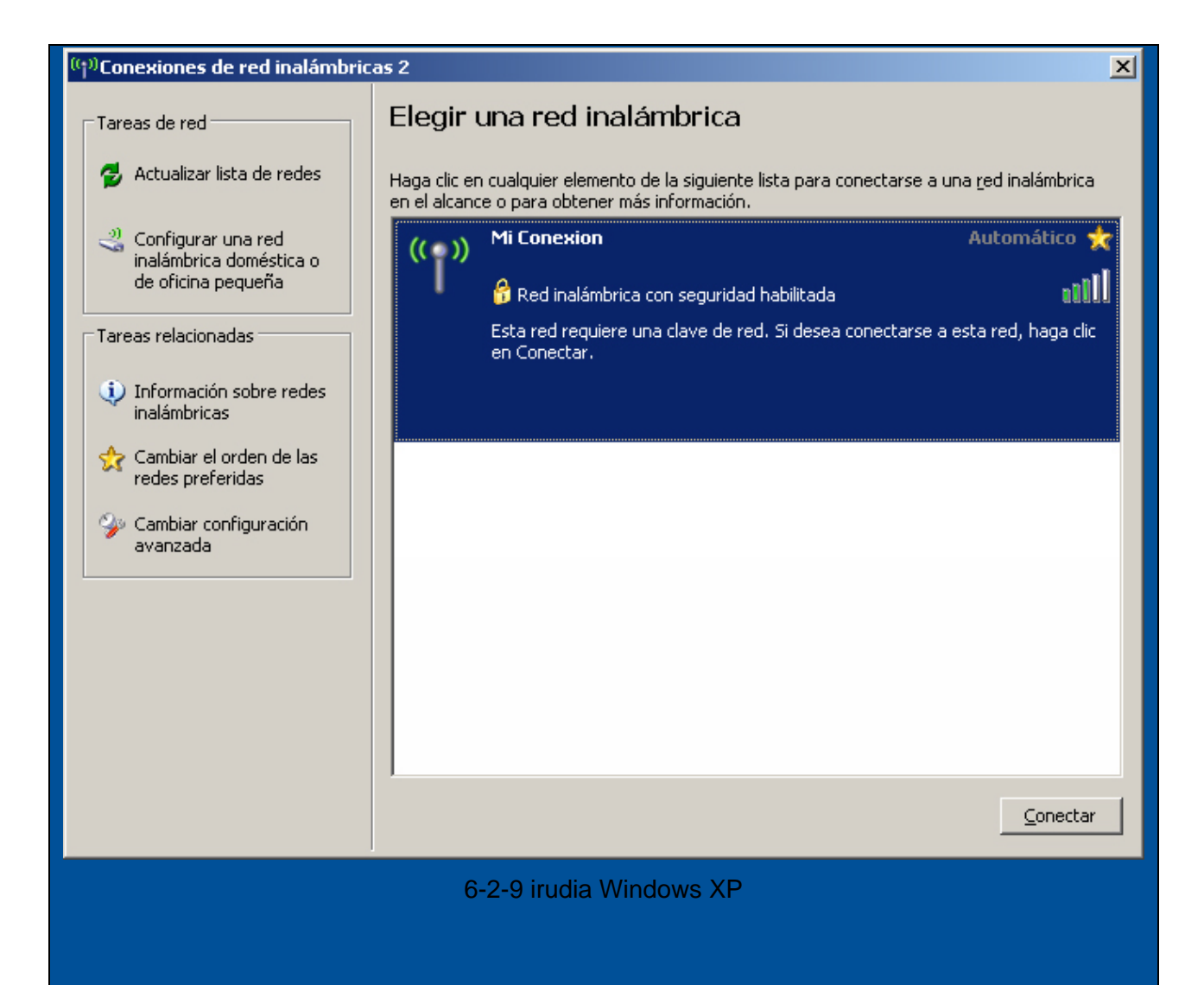

Orain, konexioa zifratuta dagoenez (6-2-9 irudian giltzarrapo txikia ikus daiteke), berriz konektatzean, administrazioan sartu dugun WPA klabea sartzeko eskatzen digun mezua agertuko da.

Zehazki, **WPA Pre-Shared Key** izena zuen formularioko klabea. Kate bera sartuko dugu **Confirmar clave de red** laukian, eta **Conectar** sakatuko dugu.

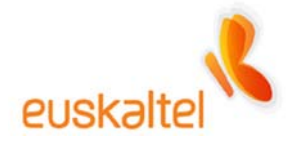

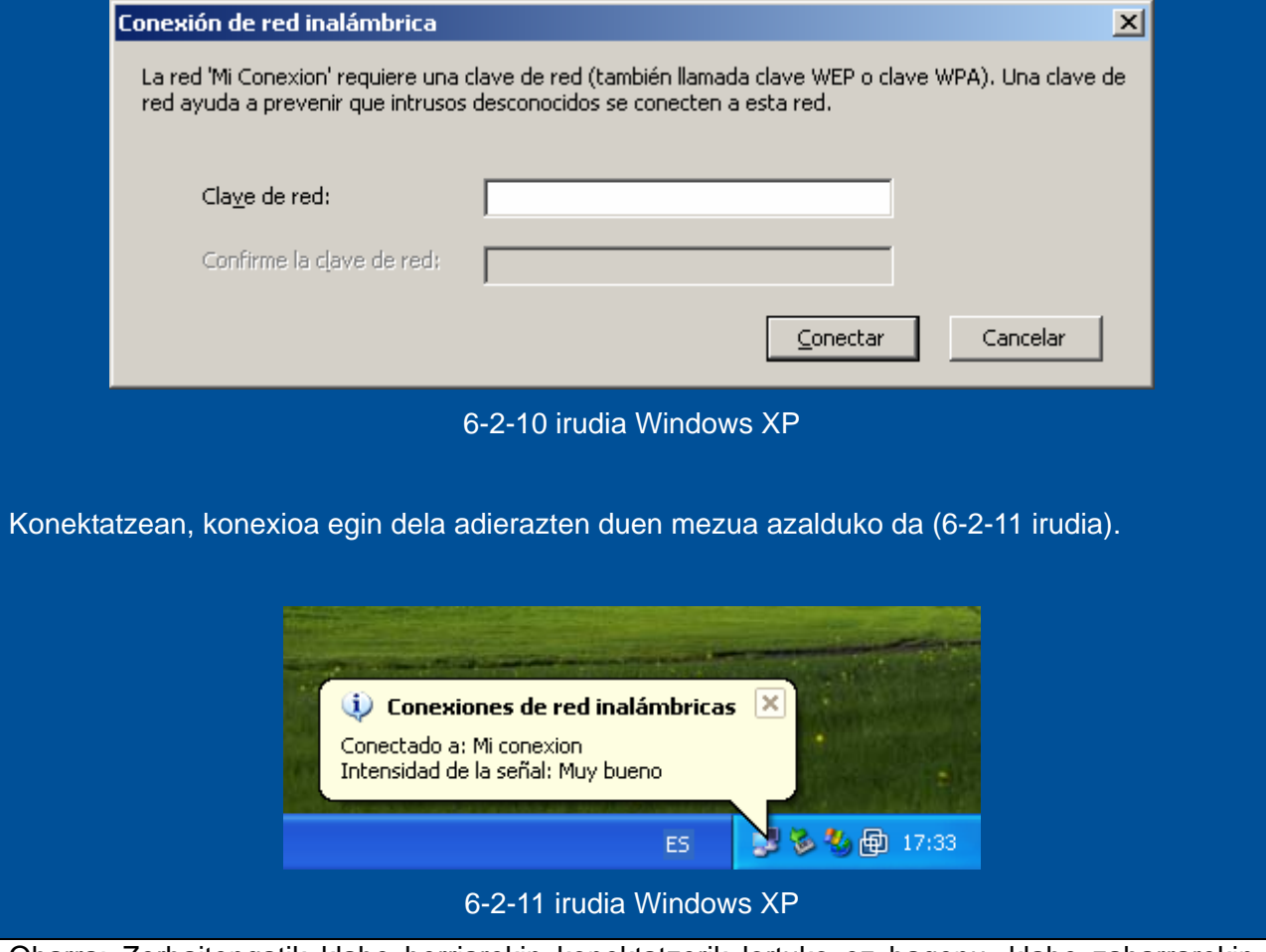

Oharra: Zerbaitengatik klabe berriarekin konektatzerik lortuko ez bagenu, klabe zaharrarekin konektatzen saiatu behar gara, klabea aldatzeko urratsak berriz zuzen egiteko.

## **Windows 98, Windows ME, Windows 2000**

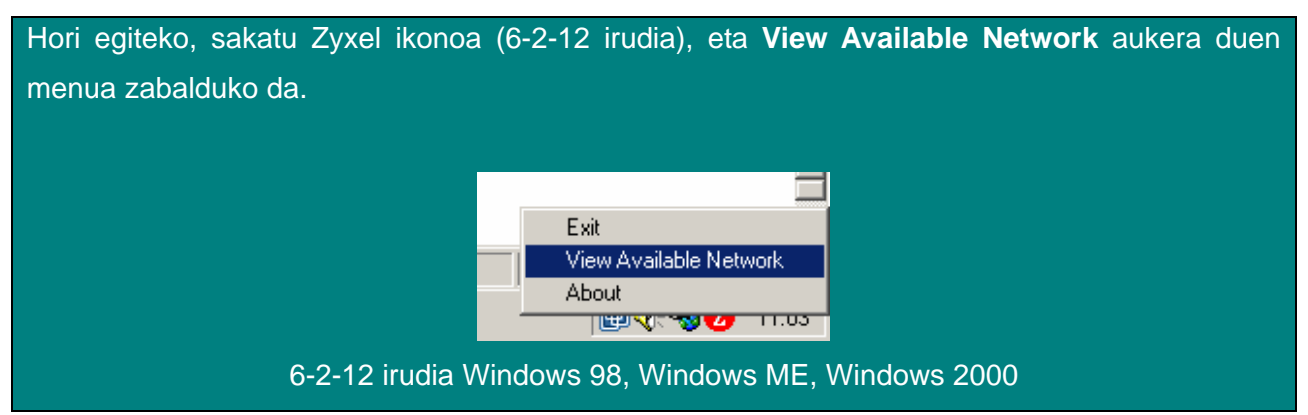

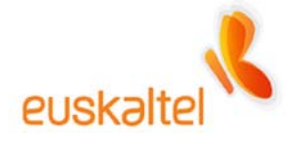

Egokigailuak identifika ditzakeen konexioen zerrenda agertuko da, eta horien artean egongo da **Nire konexioa**. (6-2-13 irudia).

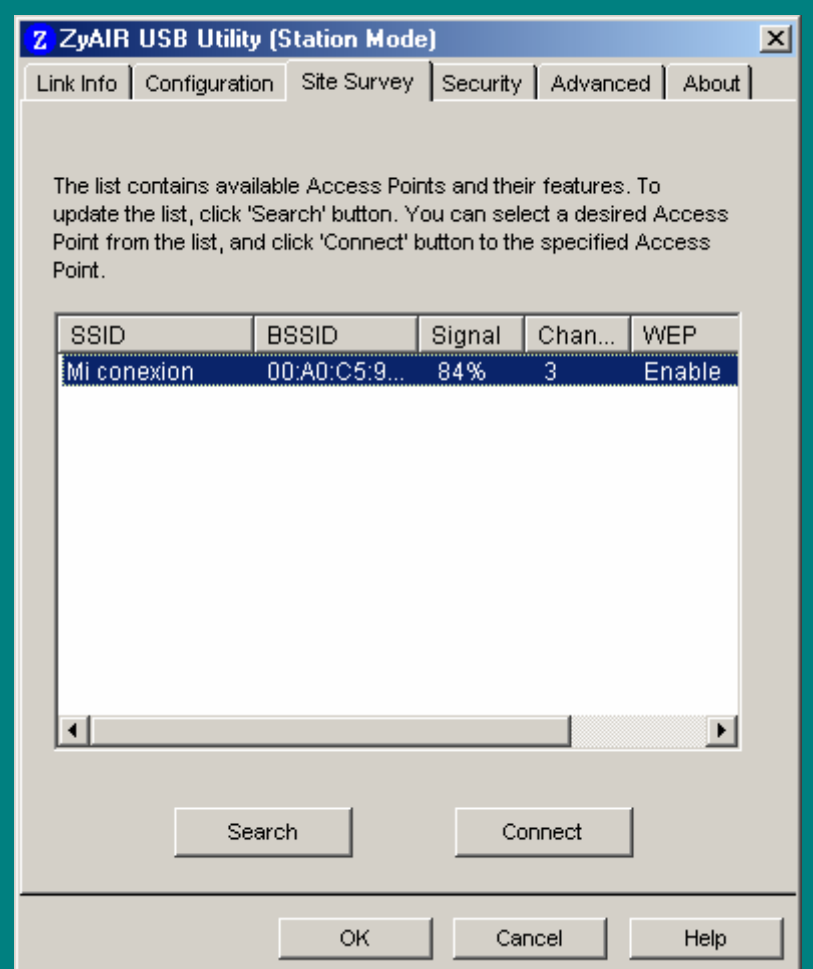

6-2-13 irudia Windows 98, Windows ME, Windows 2000

Orain konexioa zifratuta dagoenez, **Search** sakatu behar dugu, konektatu nahi dugun sarea hautatu, eta **Connect** sakatu.

Une horretan adieraziko digu babestutako sare bati konektatuko garela. Ikus 6-2-14 irudia. Gero, sakatu **Aceptar**.

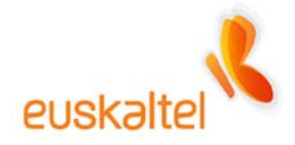

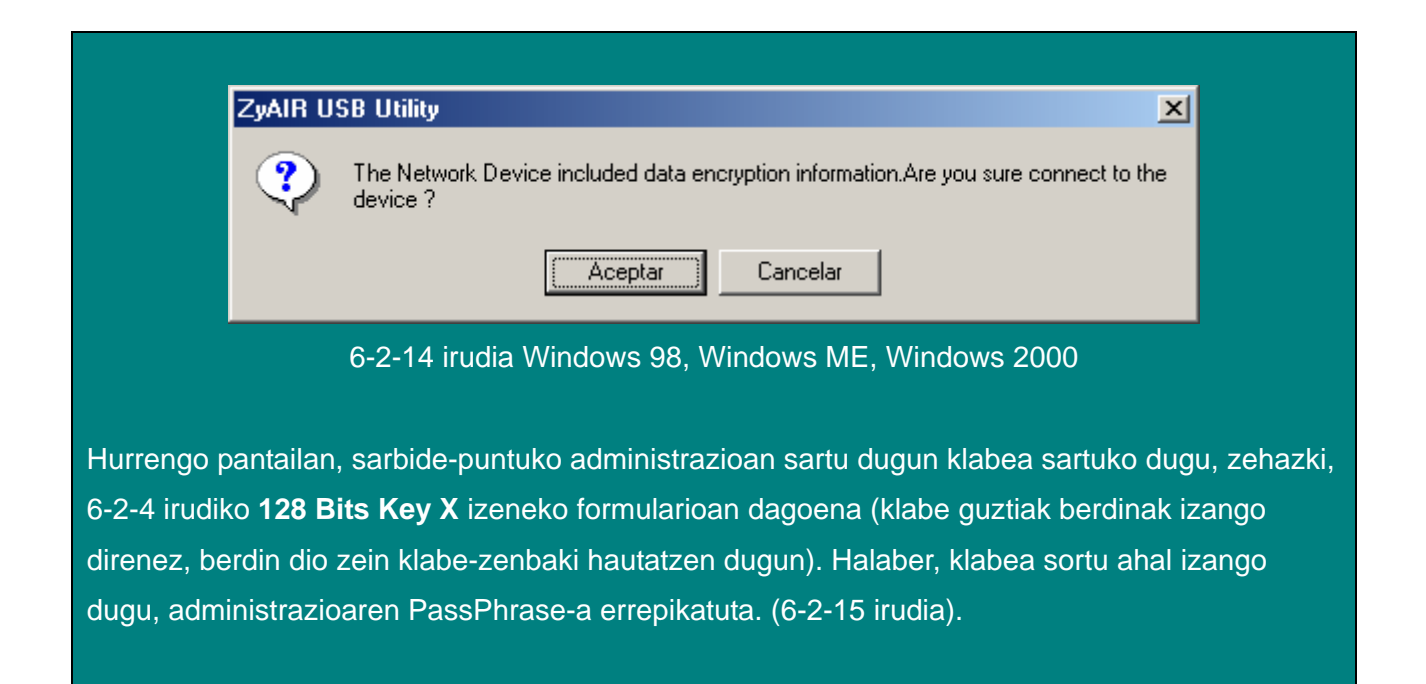

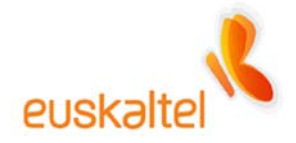

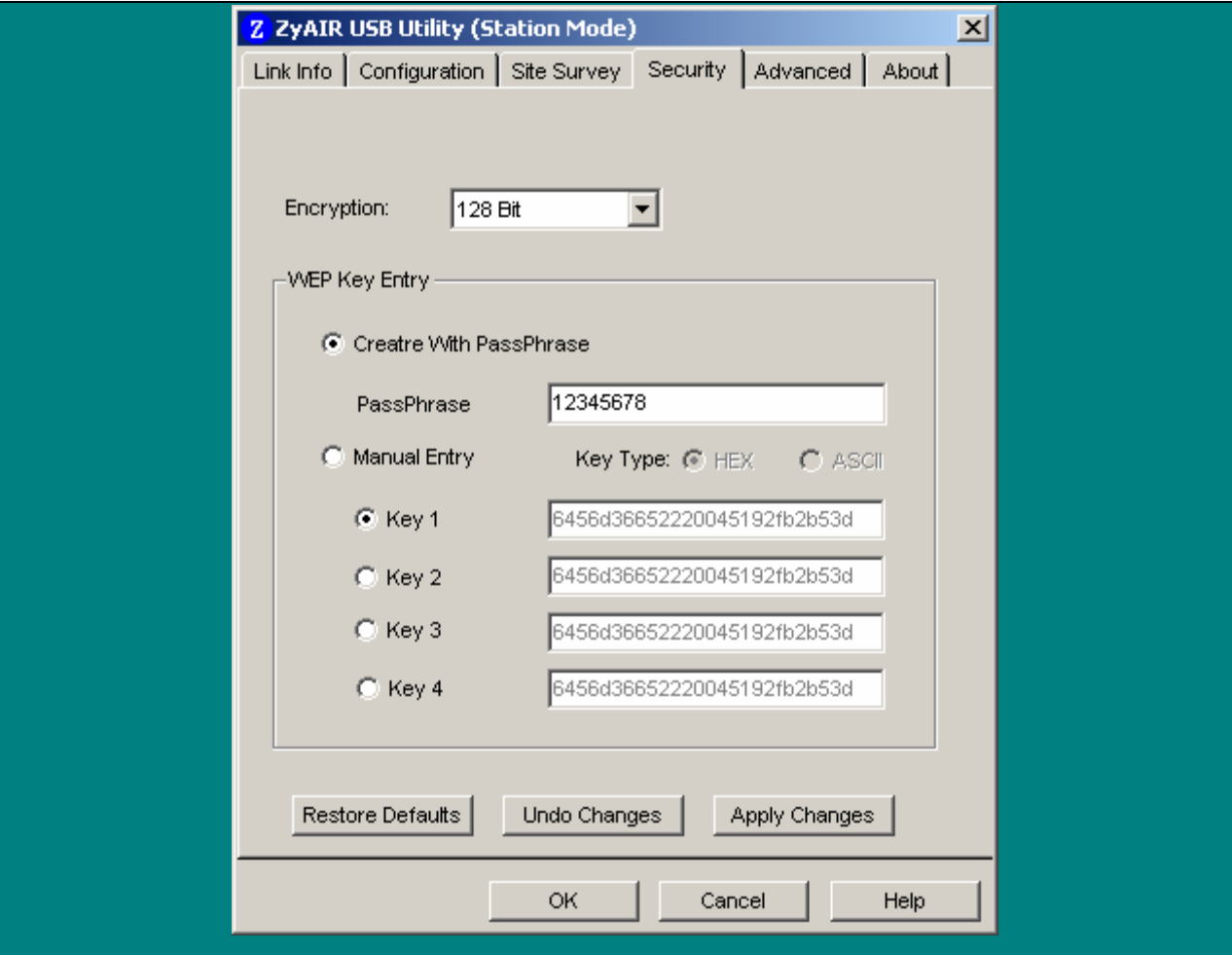

6-2-15 irudia Windows 98, Windows ME, Windows 2000

Lehendabizi, klabearen tamaina adierazi behar dugu. Gure kasuan **128 Bits** da, eta **Encryption** hautatzailetik aukeratzen da.

Gero, aurretik hautatu ditugun WEP klabeak sartu behar dira. **Aplly changes** sakatu, eta, gero, **OK.**

Konektatzean, ikonoa berde bihurtuko da (ikus 6-2-16 irudia).

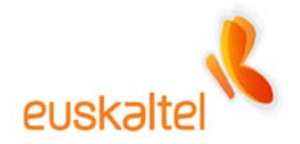

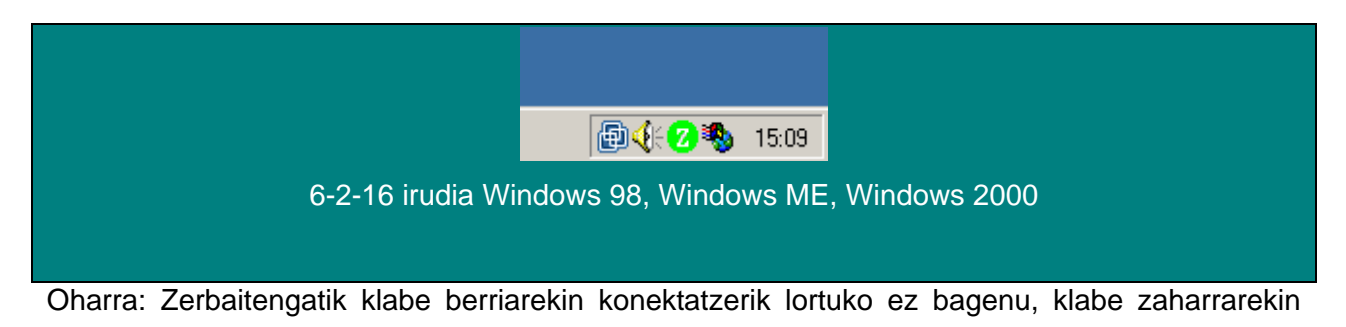

konektatzen saiatu behar gara, klabea aldatzeko urratsak berriz zuzen egiteko.